# **brother**

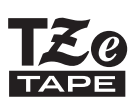

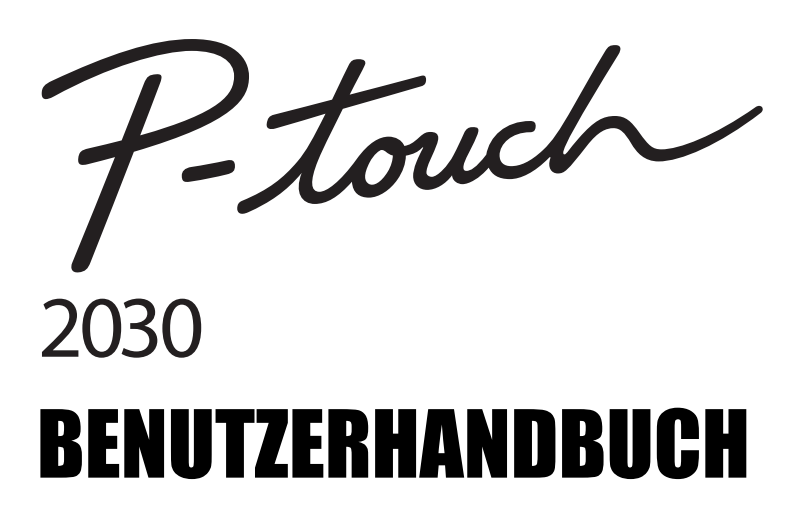

**Lesen Sie dieses Benutzerhandbuch, bevor Sie den P-touch verwenden.**

**Bewahren Sie es zum Nachschlagen griffbereit auf.**

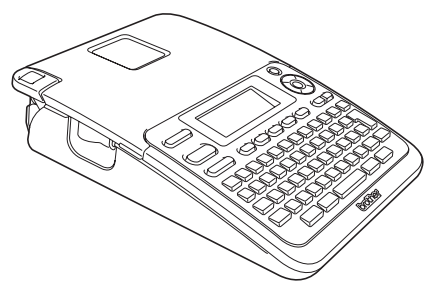

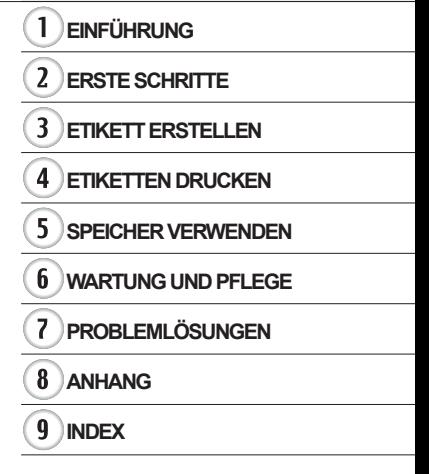

www.brother.com

## **EINFÜHRUNG**

Vielen Dank, dass Sie sich zum Kauf des P-touch 2030 entschieden haben. Der neue P-touch ist ein benutzerfreundliches benutzerfreundliches Beschriftungsgerät mit vielen Funktionen, mit dem Sie im Nu professionelle und qualitativ hochwertige Etiketten drucken können.

In diesem Handbuch werden verschiedene Vorsichtsmaßnahmen und grundlegende Arbeitsweisen mit dem Drucker beschrieben. Lesen Sie das Handbuch sorgfältig durch, bevor Sie den P-touch verwenden. Bewahren Sie es zum Nachschlagen griffbereit auf.

#### **Konformitätserklärung (nur Europa)**

Wir, BROTHER INDUSTRIES, LTD.

15-1, Naeshiro-cho, Mizuho-ku, Nagoya, 467-8561, Japan

erklären, dass dieses Produkt und der Netzadapter die wesentlichen Anforderungen aller relevanten Richtlinien und Bestimmungen erfüllen, die in der Europäischen Gemeinschaft gelten.

Die Konformitätserklärung kann von unserer Website heruntergeladen werden. Besuchen Sie http://solutions.brother.com:

- wählen Sie die Region (z. B. Europe),
- wählen Sie Ihr Land,
- wählen Sie Ihr Modell,
- wählen Sie "Handbücher".

• wählen Sie "Konformitätserklärung" (\* wählen Sie ggf. die entsprechende Sprache aus).

#### **Hinweise zu diesem Handbuch**

Dieses Handbuch wurde unter der Aufsicht der Firma Brother Industries, Ltd. erstellt und veröffentlicht. Es enthält die technischen Angaben und Produktinformationen entsprechend dem aktuellen Stand vor der Drucklegung.

Der Inhalt dieses Handbuchs und die Technische Daten des Druckers können jederzeit ohne vorherige Ankündigung geändert werden.

Wenn neue Versionen der PT-2030-Software verfügbar werden, besteht die Möglichkeit, dass die aktualisierten Funktionen in diesem Handbuch nicht behandelt werden. Aus diesem Grund werden Sie eventuell feststellen, dass sich die Software und der Inhalt dieses Handbuchs unterscheiden.

Alle Handels- und Produktnamen von Unternehmen, die auf den Produkten, im Zusammenhang stehenden Dokumenten und anderen Materialien von Brother aufgeführt werden, sind Warenzeichen oder eingetragene Warenzeichen ihrer entsprechenden Rechtsinhaber.

· EINFÜHRUNG

## Inhalt

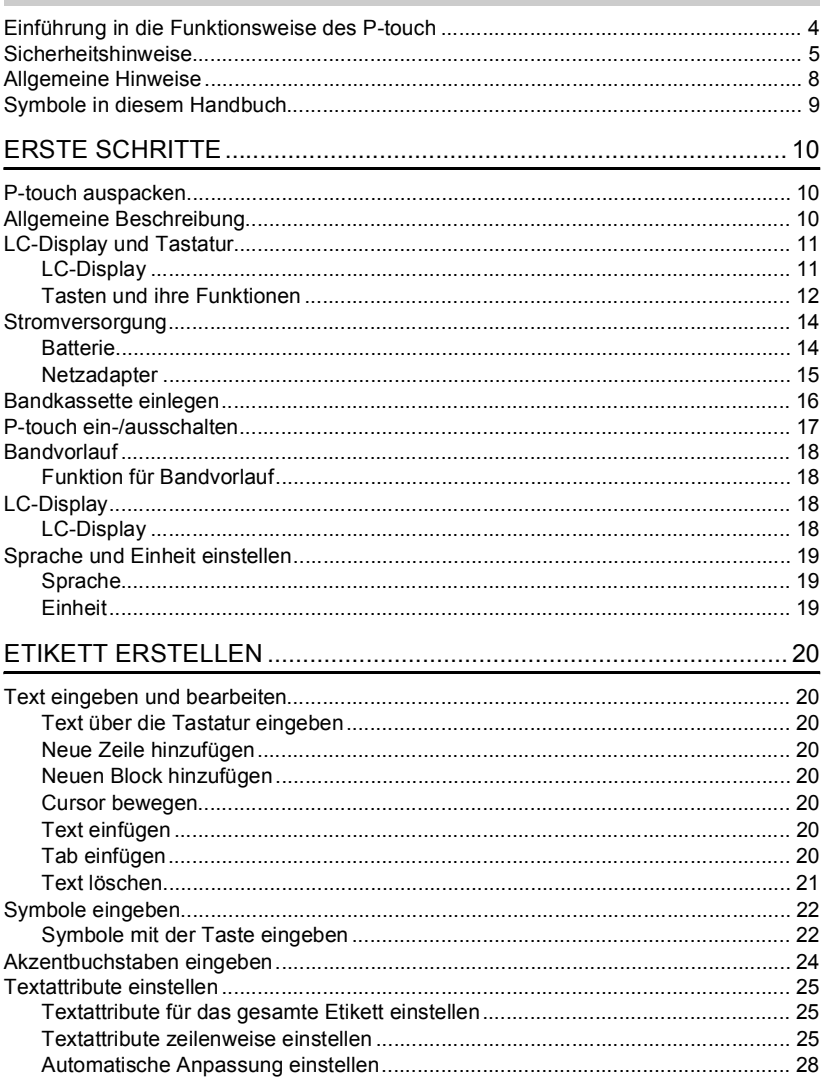

 $\begin{array}{c} \hline \textbf{0} \\ \hline \textbf{0} \end{array}$ 

 $\overline{\textcircled{\textcirc}}}$ 

 $\frac{1}{3}$  $\overline{4}$  $\boxed{5}$  $\boxed{6}$  $\overline{\mathbf{1}}$ 

#### **EINFÜHRUNG**

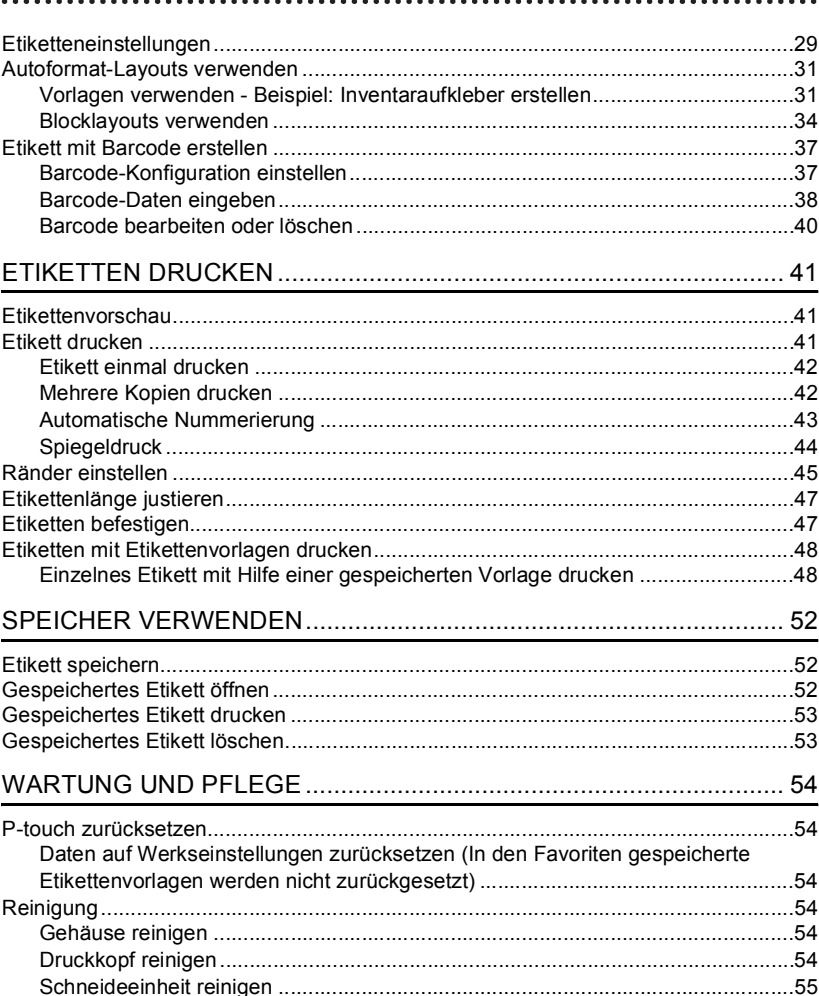

● EINFÜHRUNG

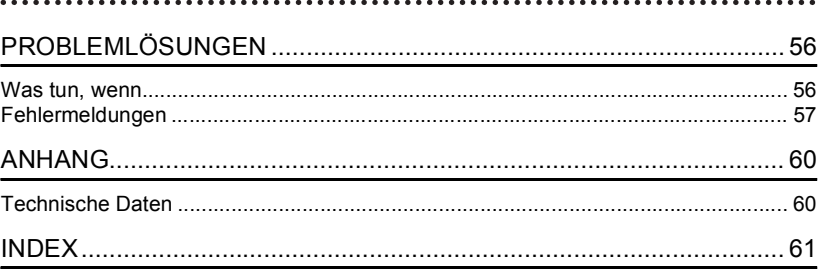

#### **EINFÜHRUNG**

## **Einführung in die Funktionsweise des P-touch**

#### <span id="page-5-0"></span>**Etiketten mit dem P-touch erstellen**

## **ERSTE SCHRITTE 1**

P-touch vorbereiten. [S. 10](#page-11-3)

#### **ETIKETT ERSTELLEN 2**

Text eingeben und bearbeiten.

• Symbole eingeben. [S. 22](#page-23-2)

• Akzentbuchstaben eingeben.

#### **•** Autoformat-Layouts verwenden.

[S. 31](#page-32-2)

[S. 20](#page-21-8)

[S. 24](#page-25-1)

Neben der Eingabe von Text unterstützt der P-touch viele verschiedene Formatierungsoptionen.

> P-touch Property of:<br>ABC Company, Inc.

#### **ETIKETTEN DRUCKEN 3**

• Etikett drucken. [S. 41](#page-42-3) • [Ränder einstellen](#page-46-1). [S. 45](#page-46-1)

• Etiketten mit Etikettenvorlagen

drucken. [S. 48](#page-49-2)

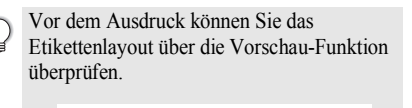

Brother

 $\rightarrow$  12mm× 78mm

#### **Etiketten mit Etikettenvorlagen drucken**

Mit der Funktion Etikettenvorlagen können Etiketten einfach erstellt werden, indem Sie bereits im Drucker gespeicherte Vorlagen auswählen und ausdrucken.

## **Sicherheitshinweise**

<span id="page-6-0"></span>Um Verletzungen und Schäden zu vermeiden, weisen verschiedene Symbole auf wichtige Hinweise hin.

Im Folgenden werden die Symbole und ihre Bedeutung erklärt:

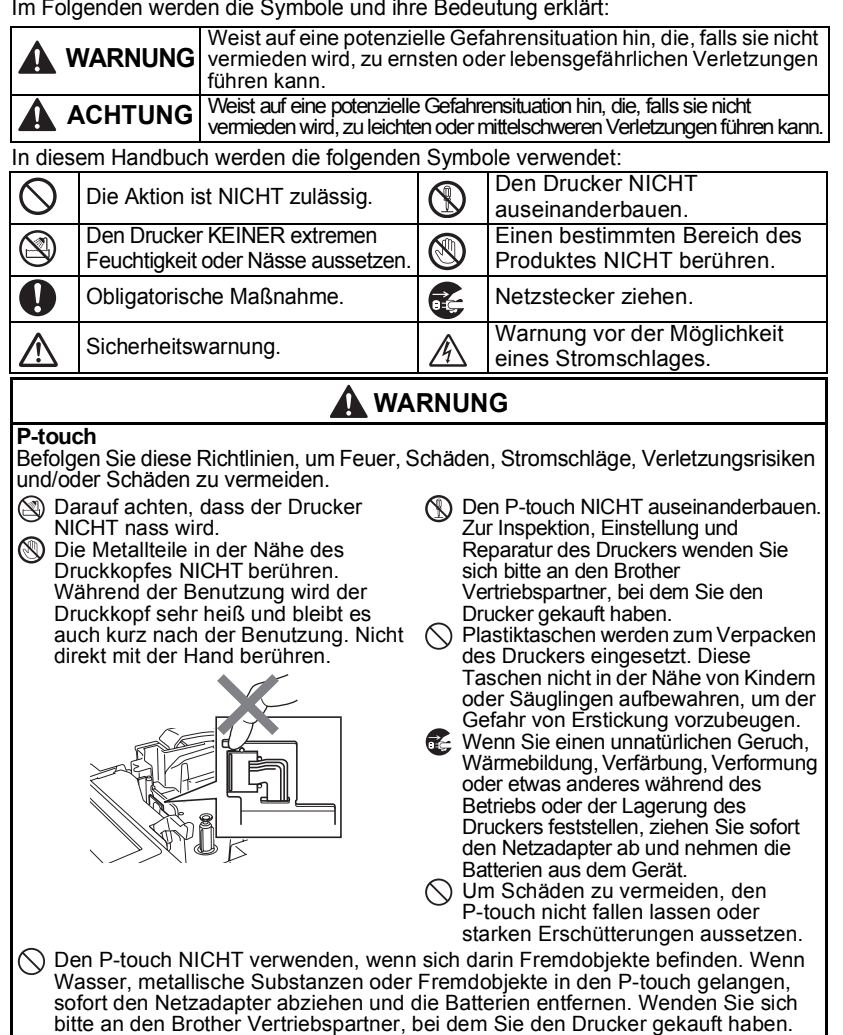

#### **EINFÜHRUNG**

## **WARNUNG**

#### **Batterie**

Befolgen Sie diese Richtlinien, um zu verhindern, dass Batterieflüssigkeit austritt, sich Wärme bildet, die Batterie platzt oder es zu Verletzungen kommt.

Batterien NICHT in offenes Feuer werfen, aufheizen, kurzschließen, aufladen oder auseinanderbauen.

#### **Netzadapter**

Befolgen Sie diese Richtlinien, um Feuer, Schäden, Stromschläge, Störungen oder Verletzungsrisiken zu vermeiden.

- **O** Immer die angegebene Spannung (220–240 V) und den empfohlenen Netzadapter verwenden, um Unfälle und Schäden zu vermeiden. Brother übernimmt keine Verantwortung für Unfälle oder Schäden, die durch die Verwendung eines anderen als des angegebenen Netzadapters und Adapterkabels entstehen.
- $\bigcirc$  Den Netzadapter und das Adapterkabel NICHT an andere Produkte anschließen.
- Bei einem Gewitter sofort die Verwendung des P-touch einstellen und das Adapterkabel ziehen. Durch Blitzeinschlag besteht das geringe Risiko eines Stromschlages.

#### $\bigcap$  Den Netzadapter oder den Stecker

- NICHT mit nassen Händen berühren.
- $\bigcirc$  Den Netzadapter NICHT in Umgebungen mit hoher Luftfeuchtigkeit verwenden, wie in einem Badezimmer.
- $\bigcirc$ Bei Beschädigungen am Adapterkabel oder Netzstecker diese NICHT verwenden.
- $\bigcirc$  KEINE schweren Gegenstände auf das Adapterkabel oder den Netzstecker stellen oder das Adapterkabel und den Netzstecker modifizieren oder beschädigen. Das Adapterkabel nicht übermäßig biegen oder daran ziehen.
- $\bigcirc$  Den Netzadapter NICHT fallen lassen, Gewalt darauf anwenden oder auf andere Weise beschädigen.
- **O** Darauf achten, dass der Netzstecker vollständig und fest in der Steckdose sitzt. Keine Steckdose mit lockeren Kontakten verwenden.

#### **Schneideeinheit**

Die Klinge der Schneideeinheit NICHT berühren.

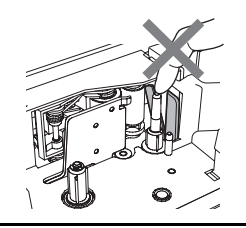

c

 **EINFÜHRUNG**

**EINFÜHRUNG** 

## **A** ACHTUNG

#### **Batterie**

Befolgen Sie diese Richtlinien, um zu verhindern, dass Batterieflüssigkeit austritt, sich Wärme bildet oder die Batterie platzt.

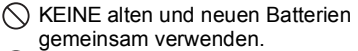

 $\bigcirc$  KEINE alkalischen Batterien mit Batterien eines anderen Typs vermischen.

Wenn Sie den P-touch für einen längeren Zeitraum nicht verwenden werden, den Netzadapter aus der

 $\bigcirc$  Die positiven und negativen Pole NICHT vertauschen.

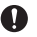

- **D** Die Batterien herausnehmen, wenn Sie den P-touch für einen längeren Zeitraum nicht verwenden werden.
- **Immer den Netzadapter festhalten,** wenn Sie ihn aus der Steckdose ziehen.

#### **Schneideeinheit**

Steckdose ziehen.

**Netzadapter**

Befolgen Sie diese Richtlinien, um kleinere Verletzungen und Schäden am Drucker zu vermeiden.

- $\bigcirc$  NICHT die Bandfachabdeckung öffnen, wenn die Schneideeinheit betätigt wird.
- $\bigcirc$  KEINEN übermäßigen Druck auf die Schneideeinheit anwenden.

#### **P-touch**

Befolgen Sie diese Richtlinien, um kleinere Verletzungen oder Schäden am P-touch zu vermeiden.

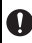

Den P-touch auf eine ebene, stabile Oberfläche, z. B. einen Tisch, stellen.

Den P-touch bei geöffneter Bandfachabdeckung NICHT in der Reichweite von Kindern unbeaufsichtigt belassen.

 $\bigcap$  KEINE schweren Gegenstände auf dem P-touch abstellen. Um Verletzungen zu vermeiden, nicht

mit den Fingern in die Nähe der

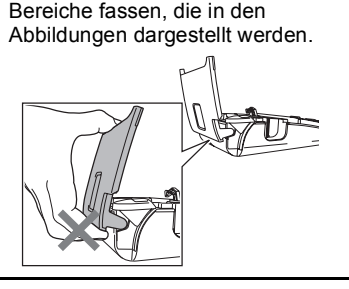

#### **EINFÜHRUNG**

## **Allgemeine Hinweise**

- <span id="page-9-0"></span>• Diesen Drucker NICHT in der Nähe von Geräten aufstellen, die elektromagnetische Strahlung aussenden. Es kann zu Betriebsstörungen kommen, wenn das Gerät in der Nähe eines Fernsehers, Radios usw. aufgestellt wird.
- Den P-touch NICHT in einer Weise oder zu einem Zweck verwenden, der nicht in diesem Handbuch beschrieben wird. Sonst können Unfälle oder Schäden am Drucker die Folge sein.
- KEINE Fremdkörper in den Schlitz für den Bandausgang oder Netzadapter-Anschluss usw. stecken.
- Den Druckkopf NICHT mit den Fingern berühren. Die optionale Reinigungskassette (TZe-CL4), die Selbstreinigungsfunktion des Druckers oder z.B. ein Wattestäbchen zum Reinigen des [Druckers \(siehe "Gehäuse reinigen" au](#page-55-6)f Seite 54) verwenden.
- Den Drucker NICHT mit Alkohol oder anderen organischen Lösungsmitteln reinigen. Nur ein weiches, trockenes Tuch verwenden.
- Den P-touch nicht in Umgebungen mit direkter Sonneneinstrahlung, in der Nähe von Heizöfen bzw. anderen Wärmequellen oder in Räumen mit extrem hohen bzw. niedrigen Temperaturen, hoher Luftfeuchtigkeit oder hohem Staubaufkommen aufstellen. Normale Umgebungstemperatur im Bereich von 10 bis 35 °C.
- KEINE Teile aus Gummi oder Vinyl über einen längeren Zeitraum auf dem Drucker belassen, da der Drucker sonst fleckig werden könnte.
- Abhängig von den Umgebungsbedingungen und den angewandten Einstellungen sind u. U. einige Zeichen oder Symbole schwer zu lesen.
- Verwenden Sie für dieses Beschriftungsgerät Brother TZe-Schriftbänder.
- NICHT am Band in der Kassette ziehen oder Druck darauf anwenden. Sonst könnte die Bandkassette oder der Drucker beschädigt werden.
- NICHT versuchen, Etiketten zu drucken, wenn das Band aufgebraucht ist oder sich keine Bandkassette im P-touch befindet. Sonst wird der Druckkopf beschädigt.
- NICHT versuchen, das Band zu schneiden, während gedruckt wird oder das Band eingezogen wird, da sonst das Band beschädigt wird.
- (Falls eine CD-ROM zum Lieferumfang gehört.) Darauf achten, dass die CD-ROM nicht zerkratzt wird. Die CD-ROM nicht in Räumen mit sehr hohen oder sehr niedrigen Temperaturen aufbewahren. Keine schweren Gegenstände auf die CD-ROM stellen oder diese verbiegen.
- (Falls eine CD-ROM zum Lieferumfang gehört.) Die Software auf der CD-ROM ist für den Einsatz mit dem P-touch gedacht. Sie darf auf mehreren PCs installiert werden.
- Wir empfehlen Ihnen, vor der Inbetriebnahme des P-touch dieses Benutzerhandbuch vollständig zu lesen und so aufzubewahren, dass Sie später immer wieder darauf zurückgreifen können.
- Je nach Ort, Material oder Umgebungsbedingungen kann sich das Etikett eventuell ablösen oder nicht mehr entfernt werden. Die Etikettenfarbe kann sich verändern oder auf andere Objekte abfärben. Bevor Sie das Etikett anbringen, prüfen Sie die Umgebungsbedingungen und den Untergrund des Materials.
- Die Bandkassetten NICHT direktem Sonnenlicht, hohen Temperaturen, hoher Luftfeuchtigkeit oder Staub aussetzen. Die Bandkassetten an einem kühlen, dunklen Platz aufbewahren. Die Bandkassetten direkt nach dem Öffnen der Verpackung verbrauchen.
- Kennzeichnungen aus Tinte auf Öl- oder Wasserbasis sind u. U. auch dann noch sichtbar, wenn ein Etikett darüber angebracht ist. Um die Kennzeichnungen zu verbergen, zwei Etiketten übereinander oder ein Etikett in einer dunklen Farbe verwenden.
- Alle im Speicher gesicherten Daten gehen bei einem Ausfall, einer Reparatur des P-touch, oder wenn die Batterien verbraucht sind, verloren.
- Wenn die Stromversorgung länger als zwei Minuten unterbrochen ist, gehen alle Text- und Formateinstellungen verloren. Die gespeicherten Etiketten werden ebenfalls gelöscht.
- Beachten Sie, dass Brother Industries, Ltd. keine Verantwortung für Schäden, usw. übernimmt, die durch ein Nichtbefolgen der oben beschriebenen Hinweise verursacht wurden.

## **Symbole in diesem Handbuch**

<span id="page-10-0"></span>Die folgenden Symbole weisen auf zusätzliche Informationen hin.

Dieses Symbol weist auf Informationen oder Anweisungen hin, die Schäden

: verursachen, wenn sie ignoriert werden, oder auf Operationen, die Fehler verursachen.

: Dieses Symbol weist auf Informationen oder Anweisungen hin, die Ihnen u. U.

helfen, den P-touch besser zu verstehen und effizienter einzusetzen.

## <span id="page-11-3"></span><span id="page-11-0"></span>**ERSTE SCHRITTE**

## **P-touch auspacken**

<span id="page-11-1"></span>Vergewissern Sie sich vor Verwendung des P-touch, dass die im Folgenden gezeigten Teile geliefert wurden.

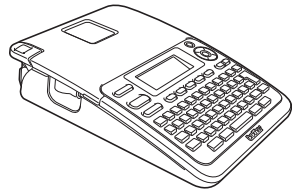

**Netzadapter**

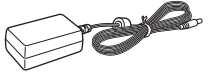

Je nachdem, in welchem Land Sie sich befinden, unterscheidet sich der Adapter. Sie können die PDF-Version des

#### **P-touch PT-2030 Starter-Bandkassette**

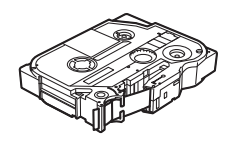

**Benutzerhandbuch**

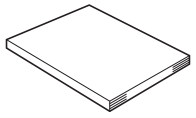

Benutzerhandbuchs unter http://solutions.brother.com herunterladen.

## **Allgemeine Beschreibung**

<span id="page-11-2"></span>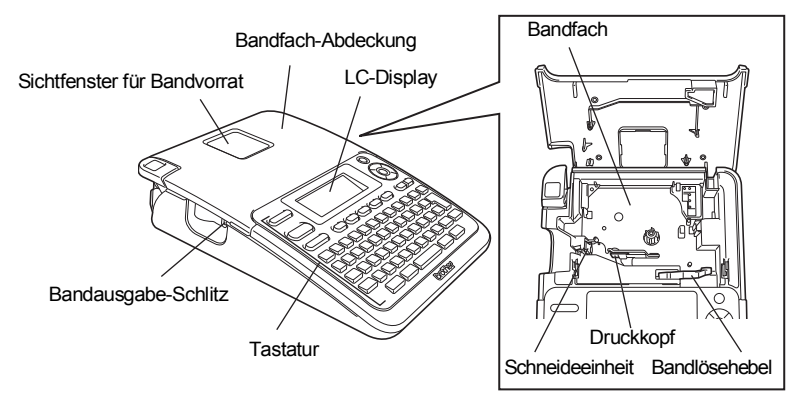

Für den Versand ist das LC-Display mit einer Folie geschützt. Ziehen Sie diese Folie vor Verwendung des P-touch ab.

c

 **ERSTE SCHRITTE**

ERSTE SCHRITTE

# Netzadapter-Anschluss Batteriefach-Abdeckung Batteriefach

**LC-Display und Tastatur**

#### <span id="page-12-1"></span><span id="page-12-0"></span>**LC-Display**

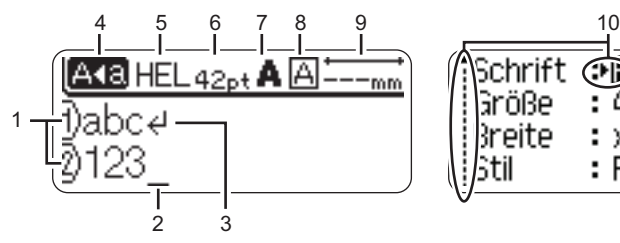

#### <span id="page-12-5"></span>**1. Zeilennummer**

Weist auf die Zeilennummer innerhalb des Etikettes hin.

#### **2. Cursor**

Zeichen werden links vom Cursor eingefügt. Weist auf die aktuelle Position der Dateneingabe hin.

## <span id="page-12-4"></span>**3. Zeilenendezeichen**

Weist auf das Ende einer Textzeile hin.

#### **4. Caps-Modus**

Weist darauf hin, dass der Caps-Modus aktiv ist.

## **5.-8. Textattribute**

Schrift

Größe

3reite

Zeigt die aktuell gewählte Schrift (5), die Zeichengröße (6), den Druckstil (7) und die Rahmen-Einstellung (8) an.

G•li

2nt

Fett

#### **9. Etikettenlänge**

<span id="page-12-3"></span>Zeigt die Etikettenlänge entsprechend dem eingegebenen Text an.

#### <span id="page-12-2"></span>**10. Auswahlanzeige**

Wählen Sie mit den Tasten  $\triangle$  und  $\blacktriangledown$ die Menüfunktionen und ändern Sie mit den Tasten < und ► die Einstellungen.

Weitere Informationen finden Sie unter ["LC-Display" auf Seite 18.](#page-19-2)

**ERSTE SCHRITTE**

#### <span id="page-13-1"></span><span id="page-13-0"></span>**Tasten und ihre Funktionen**

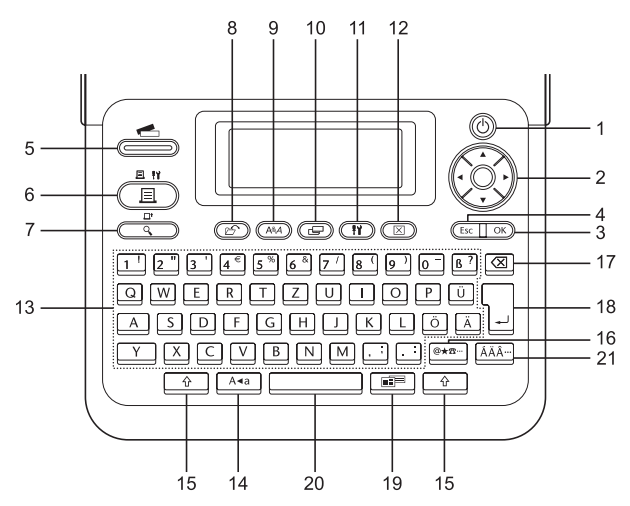

Die Standardsprache ist "Deutsch".

#### **1. Ein-/Aus-Taste**

Zum Ein- und Ausschalten des P-touch.

#### 2. Cursor ( $\blacktriangle \blacktriangledown \blacktriangle \blacktriangleright$ )

Bewegt den Cursor in Pfeilrichtung.

#### **3. OK**

Wählt die angezeigte Option aus.

#### **4. Esc**

Bricht eine Einstellungsänderung ab und kehrt wieder zur Texteingabe bzw. zum vorherigen Schritt zurück.

#### **5. Etikettenvorlagen**

Ermöglicht Etikettenvorlagen auszuwählen und zu drucken.

#### **6. Drucken**

- Druckt das aktuell angezeigte Etikett auf das Band.
- Zum Aufrufen des Menüs für die Druckoptionen, wenn diese Taste bei gedrückter **Umschalttaste** betätigt wird.

#### **7. Vorschau**

- Zeigt eine Vorschau des Etiketts an.
- Schiebt das Band 25 mm vor, wenn diese Taste bei gedrückt gehaltener **Umschalttaste** betätigt wird.

#### **8. Datei**

Öffnet das Dateimenü zum Drucken, Öffnen, Speichern oder Löschen häufig verwendeter Etiketten, die im Dateispeicher gesichert wurden.

**9. Text**

- Ermöglicht die Festlegung von Textattribut-Einstellungen für das gesamte Etikett.
- Sie können Textattribute für jede Etikettenzeile gesondert festlegen, wenn das Textmenü bei gedrückt gehaltener **Umschalttaste** geöffnet wird.

#### **10. Etikett**

Öffnet das Etikettenmenü, in dem Etiketten-Einstellungen vorgenommen werden können.

#### **11. Setup**

Öffnet das Setup-Menü für die Festlegung der Geräte-Einstellungen (Barcode, LCD-Kontrast usw.).

#### **12. Löschen**

Löscht den gesamten eingegebenen Text oder den gesamten Text und die aktuellen Etiketteneinstellungen.

#### **13. Zeichen**

- Drücken Sie diese Tasten, um alphanumerische Zeichen einzugeben.
- Großbuchstaben und Symbole können auch über diese Tasten eingegeben werden, wenn gleichzeitig die **Caps-** oder **Umschalttaste** gedrückt wird.

#### **14. Caps**

Schaltet den Caps-Modus ein oder aus.

#### **15. Umschalter**

Wenn Sie diese Taste zusammen mit einer Buchstaben- oder Zifferntaste drücken, wird entweder der entsprechende Großbuchstabe oder das Symbol auf der Zifferntaste eingegeben.

#### **16. Symbol**

Mit dieser Taste können Sie ein Symbol aus einer Liste der verfügbaren Symbole auswählen und eingeben.

#### **17. Korrekturtaste**

Löscht das Zeichen links vom Cursor.

#### **18. Eingabe**

- Gibt bei der Texteingabe eine neue Zeile ein.
- Wird die Taste bei gedrückter **Umschalttaste** ausgelöst, wird ein neuer Block eingegeben.

#### **19. Autoformat**

Öffnet das Autoformat-Menü, in dem Sie eine vordefinierte Vorlage oder ein Blocklayout zum schnellen Erstellen eines Etikettes wählen können.

#### **20. Leer**

- Gibt ein Leerzeichen ein.
- Beim Einstellen von Funktionen kann mit dieser Taste die Standardeinstellung wiederhergestellt werden.

#### **21. Akzent**

Über diese Taste können Sie Akzentbuchstaben auswählen oder eingeben.

#### **ERSTE SCHRITTE**

### <span id="page-15-3"></span>**Stromversorgung**

#### <span id="page-15-2"></span><span id="page-15-1"></span><span id="page-15-0"></span>**Batterie**

- Nachdem Sie sich vergewissert haben, dass der Drucker ausgeschaltet ist, nehmen Sie die Batteriefach-Abdeckung auf der Rückseite des Druckers ab. Falls sich bereits Batterien im Fach befinden, nehmen Sie diese heraus. **1**
	- Vergewissern Sie sich stets, dass das Gerät ausgeschaltet ist, bevor Sie die Batterien ersetzen.

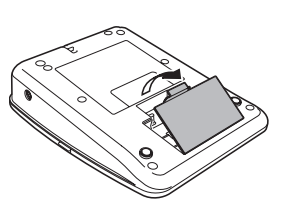

- Legen Sie sechs neue Alkaline-Batterien (Typ LR6, AA) **2** ein. Achten Sie dabei auf die korrekte Ausrichtung der Pole. Vergewissern Sie sich, dass die Plus- (+) und Minuspole (-) der Batterien den Markierungen für die Plus- (+) und Minuspole (-) im Batteriefach entsprechen.
	- Ersetzen Sie immer alle sechs Batterien  $\left( \right)$ gleichzeitig durch ganz neue Batterien.

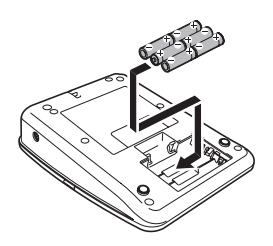

Schließen Sie die Batteriefach-Abdeckung, indem Sie die drei Haken an der Unterseite in die Schlitze am Gerät stecken. Drücken Sie dann die Abdeckung fest nach unten, bis sie hörbar einrastet. **3**

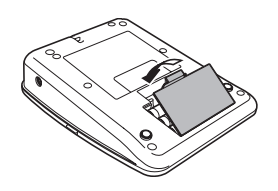

Die Batterien herausnehmen, wenn Sie den P-touch für einen längeren Zeitraum nicht verwenden werden.

c

 **ERSTE SCHRITTE**

ERSTE SCHRITTE

#### <span id="page-16-0"></span>**Netzadapter**

Schließen Sie den Netzadapter direkt am P-touch an.

<span id="page-16-1"></span>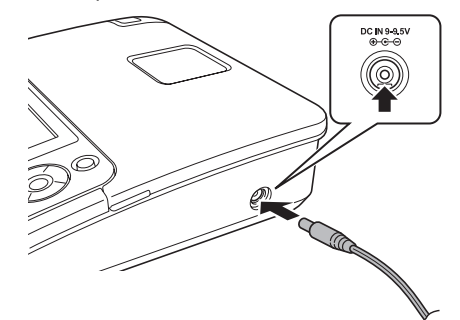

- Stecken Sie den Stecker des Netzadapters in den mit "DC IN 9-9.5V" gekennzeichneten Anschluss am P-touch. **1**
- Stecken Sie den Netzstecker des Netzadapters in eine herkömmliche Netzsteckdose. **2**
- Schalten Sie den P-touch aus, bevor Sie den Netzadapter abziehen.
	- Ziehen Sie nicht am Kabel und verbiegen Sie es nicht.

Um den Speicher des P-touch zu schützen und zu sichern, wird empfohlen, Alkaline-Batterien (Typ LR6, AA) im Gerät zu installieren, solange der Netzadapter nicht angeschlossen ist.

## **WARNUNG**

- Verwenden Sie nur den speziell für den P-touch entwickelten Netzadapter, um Unfälle und Schäden zu vermeiden. Brother übernimmt keine Verantwortung für Unfälle oder Schäden, die durch die Verwendung eines anderen als des angegebenen Netzadapters entstehen.
- Schließen Sie den Netzadapter nur an eine normale geerdete Netzsteckdose an, um Unfälle und Schäden zu vermeiden. Brother übernimmt keine Verantwortung für Unfälle oder Schäden, die durch die Verwendung eines falschen Netzanschlusses entstehen.

## **A** ACHTUNG

- Ziehen Sie den Netzadapter vom P-touch und der Steckdose ab, wenn Sie den P-touch über einen längeren Zeitraum nicht verwenden möchten.
- Wenn die Stromversorgung länger als zwei Minuten unterbrochen ist, gehen alle Text- und Formateinstellungen verloren. Die gespeicherten Etiketten werden ebenfalls gelöscht.

#### **ERSTE SCHRITTE**

## **Bandkassette einlegen**

<span id="page-17-1"></span><span id="page-17-0"></span>Sie können mit dem P-touch Bandkassetten mit einer Breite von 3,5 mm, 6 mm, 9 mm, 12 mm oder 18 mm verwenden. Verwenden Sie Bandkassetten von Brother mit dem -Zeichen.

- Falls sich auf der Schriftbandkassette eine Schutzpappe
	- befindet, entfernen Sie diese vor dem Einlegen der Kassette.

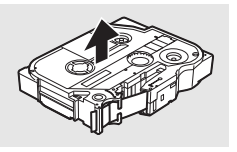

Vergewissern Sie sich, dass das Band nicht **1** gewellt ist und dass es unter der Bandführung liegt. Wenn das Band nicht unter der Bandführung liegt, führen Sie es unter der Bandführung durch wie in der Abbildung dargestellt.

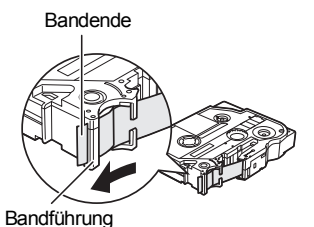

Nachdem Sie sich vergewissert haben, dass der **2**P-touch ausgeschaltet ist, öffnen Sie die Bandfach-Abdeckung. Falls sich bereits eine Bandkassette im Fach befindet, nehmen Sie diese gerade nach oben heraus.

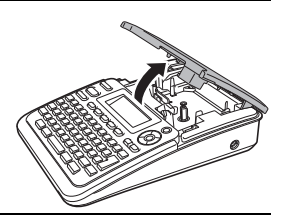

Legen Sie die Kassette so in das Bandfach ein, dass das Bandende in Richtung des Bandausgabe-Schlitzes zeigt. Drücken Sie die Bandkassette ganz nach unten, bis sie hörbar einrastet. **3**

> Achten Sie darauf, dass das Band beim Einlegen der Kassette nicht am Druckkopf hängen bleibt. Bandausgabe-Schlitz

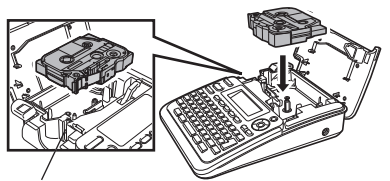

Schließen Sie die Bandfach-Abdeckung. Vergewissern Sie sich, dass der Bandlösehebel angehoben ist, bevor Sie die Bandfach-Abdeckung schließen. Die Bandfach-Abdeckung kann nicht geschlossen werden, wenn der Hebel nach unten gedrückt ist. **4**

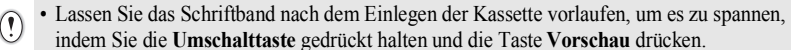

- **Versuchen Sie nicht, das Schriftband aus dem Bandausgabe-Schlitz zu ziehen, weil dadurch das Band beschädigt werden kann.**
- Lagern Sie die Bandkassetten an einem kühlen dunklen Ort. Setzen Sie sie keinem direkten Sonnenlicht, keinen hohen Temperaturen, keiner hohen Luftfeuchtigkeit und keinem extremen Staub aus. Verbrauchen Sie die Kassette nach Öffnen der Verpackung möglichst bald.

## **P-touch ein-/ausschalten**

<span id="page-18-0"></span>Drücken Sie die **Ein-/Aus-**Taste, um den P-touch einzuschalten.

Drücken Sie die **Ein-/Aus-**Taste erneut, um den P-touch auszuschalten.

- Der P-touch hat eine Energiespar-Funktion, durch die er automatisch ausgeschaltet wird, wenn unter bestimmten Betriebsbedingungen eine bestimmte Zeit lang keine Taste gedrückt wird. Siehe dazu die Tabelle "Automatische Stromabschaltung" unten.
	- Wenn Batterien eingelegt sind oder der P-touch über den Netzadapter an die Stromversorgung angeschlossen ist, wird nach Einschalten des Gerätes der zuletzt bearbeitete Text angezeigt.

<span id="page-18-1"></span>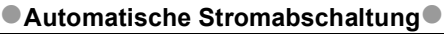

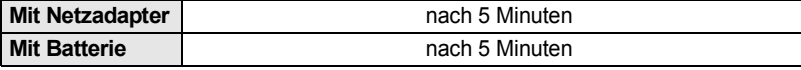

**ERSTE SCHRITTE**

## **Bandvorlauf**

#### <span id="page-19-1"></span><span id="page-19-0"></span>**Funktion für Bandvorlauf**

Die Funktion für Bandvorlauf schiebt das Band 25 mm vor.

- Nach dem Einlegen der Bandkassette sollten Sie unbedingt einen Bandvorlauf durchführen,  $\left( \mathbf{I} \right)$ um das Band zu spannen.
	- **Versuchen Sie nicht, das Schriftband aus dem Bandausgabe-Schlitz zu ziehen, weil dadurch das Band beschädigt werden kann.**
	- Achten Sie darauf, dass keine Gegenstände vor dem Bandausgabe-Schlitz liegen, während gedruckt oder das Band vorgeschoben wird, weil dadurch ein Bandstau entstehen kann.
- Halten Sie die **Umschalttaste** gedrückt und drücken Sie die Taste **Vorschau**. **1**
- 2 Die Meldung "Bandvorlauf... Bitte warten" wird angezeigt, während das Band vorgeschoben wird.

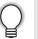

<span id="page-19-4"></span>Um diese Funktion zu beenden oder abzubrechen, drücken Sie **Esc**.

## **LC-Display**

#### <span id="page-19-3"></span><span id="page-19-2"></span>**LC-Display**

Sie können die Kontrasteinstellung des LC-Displays ändern, um die Lesbarkeit zu verbessern. Zur Verfügung stehen fünf Stufen (+2, +1, 0, -1, -2). Der Standardwert ist "0".

- Drücken Sie die Taste **Setup**, um das Menü "Setup" aufzurufen. Wählen Sie mit **A** oder ▼ die Funktion "LCD-Kontrast" und drücken Sie anschließend **OK** oder **Eingabe**. **1**
- **2** Wählen Sie mit ▲ oder ▼ die gewünschte Kontrasteinstellung. Der LCD-Kontrast ändert sich bei jedem Drücken von ▲ oder ▼, so dass Sie direkt sehen können, welches die beste Einstellung ist.
- Drücken Sie **OK** oder **Eingabe**. **3**
	- Um jeweils wieder zum vorherigen Schritt zurückzukehren, drücken Sie **Esc**.
- Um wieder den Standardwert ("0") zu wählen, drücken Sie bei der Auswahl der Kontrasteinstellung die **Leertaste**.

 $\bullet$ 

 **ERSTE SCHRITTE**

ERSTE SCHRITTE

## <span id="page-20-3"></span>**Sprache und Einheit einstellen**

#### <span id="page-20-1"></span><span id="page-20-0"></span>**Sprache**

∖ฮ

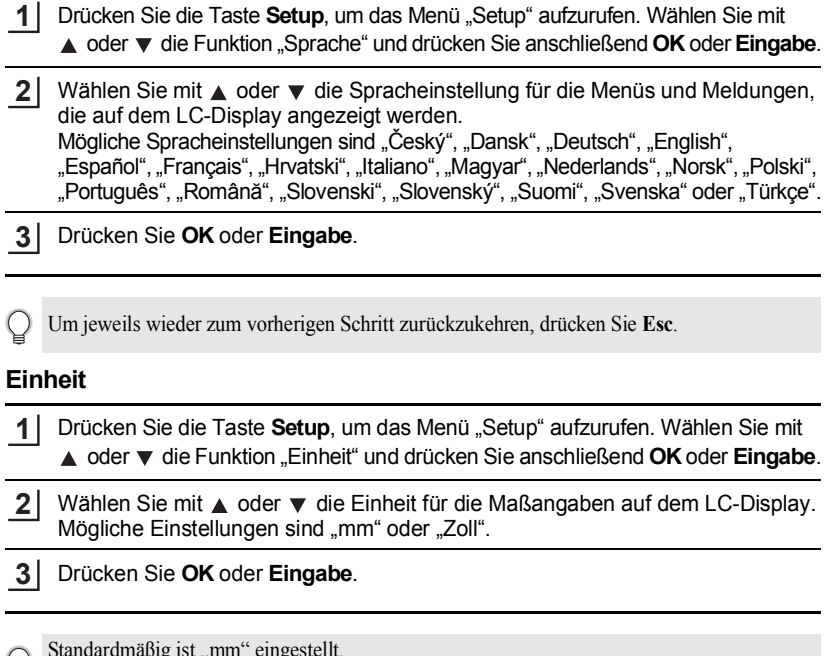

<span id="page-20-2"></span>ng ist "mmi Um jeweils wieder zum vorherigen Schritt zurückzukehren, drücken Sie **Esc**.

## <span id="page-21-0"></span>**ETIKETT ERSTELLEN**

## <span id="page-21-12"></span><span id="page-21-11"></span><span id="page-21-10"></span>**Text eingeben und bearbeiten**

#### <span id="page-21-8"></span><span id="page-21-2"></span><span id="page-21-1"></span>**Text über die Tastatur eingeben**

Die Tastatur des P-touch kann in derselben Weise wie die Tastatur eines herkömmlichen Computers verwendet werden.

#### <span id="page-21-3"></span>**Neue Zeile hinzufügen**

Um die aktuelle Textzeile zu beenden und eine neue Zeile zu beginnen, drücken Sie **Eingabe**. Im Display wird ein Zeilenumbruch-Symbol angezeigt und der Cursor wird an den Anfang der neuen Zeile bewegt.

- Die Anzahl der maximal möglichen Zeilen, die auf einem Etikett gedruckt werden können, ist  $\left( \mathbf{I} \right)$ von der Bandbreite abhängig. Auf ein 18-mm-Band max. 5 Zeilen, auf ein 12-mm-Band max. 3 Zeilen, auf ein 9- bzw. 6-mm-Band max. 2 Zeilen und auf ein 3,5-mm-Band max. 1 Zeile.
	- Wenn Sie nach Eingabe von 5 Zeilen **Eingabe** drücken, erscheint eine Fehlermeldung.
	- Wie Sie die Textattribute der einzelnen Zeilen ändern können, ist unter "Textattribute [zeilenweise einstellen" auf Seite 25](#page-26-2) beschrieben.

#### <span id="page-21-4"></span>**Neuen Block hinzufügen**

Um einen neuen Block rechts vom zuvor eingegebenen Text zu beginnen, drücken Sie **Eingabe** bei gedrückt gehaltener **Umschalttaste**. Im Display wird ein Blockende-Symbol **n** angezeigt und der Cursor wird an den Anfang des neuen Blockes bewegt.

 $(!)$  Pro Etikett können maximal 5 Blöcke eingegeben werden.

#### <span id="page-21-9"></span><span id="page-21-5"></span>**Cursor bewegen**

- Mit den Tasten  $\blacktriangle$ ,  $\blacktriangledown$ ,  $\blacktriangleleft$  und  $\blacktriangleright$  können Sie den Cursor in die jeweilige Richtung bewegen, das heißt ein Zeichen nach links/rechts bzw. eine Zeile nach oben/unten.
- Um den Cursor an den Zeilenanfang oder das Zeilenende zu bewegen, halten Sie **Umschalttaste** gedrückt, während Sie die Taste ◀ bzw. ▶ drücken.
- Um den Cursor zum Textanfang oder Textende zu bewegen, halten Sie **Umschalttaste** gedrückt, während Sie die Taste ▲ bzw. ▼ drücken.

#### <span id="page-21-6"></span>**Text einfügen**

Um in einen bereits geschriebenen Text zusätzliche Zeichen einzufügen, bewegen Sie den Cursor rechts neben die Stelle, an der Zeichen eingefügt werden sollen. Geben Sie nun den zusätzlichen Text ein. Er wird links neben dem Cursor eingefügt.

#### <span id="page-21-7"></span>**Tab einfügen**

Durch Eingabe eines Tabs können Sie Text zu einer bestimmten Position einrücken. Bewegen Sie den Cursor zur Position, an der ein Tab eingefügt werden soll, und drücken Sie **Setup**, um das Setup-Menü zu öffnen. Wählen Sie dann mit ▲ oder ▼ "Tab" und drücken Sie anschließend **OK** oder **Eingabe**. Das Tabzeichen markiert nun die Stelle, ab der der Text eingerückt wird.

- Wie Sie bestimmen können, wie weit der Text eingerückt werden soll (Tab-Länge), ist unter ["Etiketteneinstellungen" auf Seite 29](#page-30-0) beschrieben.
	- Ein Tab kann auch eingegeben werden, indem Sie die **Leertaste** bei gedrückter **Umschalttaste** drücken.

c

 **ETIKETT ERSTELLEN**

**ETIKETT ERSTELLEN** 

#### <span id="page-22-0"></span>**Text löschen**

#### **Einzelnes Zeichen löschen**

Um ein einzelnes Zeichen zu löschen, bewegen Sie den Cursor rechts neben das zu löschende Zeichen und drücken dann die **Korrekturtaste**. Durch jeden Druck auf die **Korrekturtaste** wird das Zeichen links vom Cursor gelöscht.

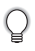

Wenn Sie die **Korrekturtaste** gedrückt halten, werden die Zeichen links vom Cursor kontinuierlich gelöscht.

#### **Gesamten Text löschen**

Mit der Taste **Löschen** können Sie den gesamten Text löschen.

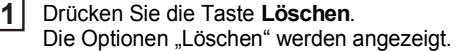

<span id="page-22-1"></span>Löschen? ∎Text+Format : Nur Text

> Löschen? |Text+Format ±Nur Text

- <span id="page-22-2"></span>**2** Wählen Sie mit  $\triangle$  oder  $\blacktriangledown$  "Nur Text", um den gesamten Text, aber nicht die aktuellen Formateinstellungen zu löschen. Oder wählen Sie "Text+Format", wenn Sie den Text einschließlich aller Formateinstellungen löschen möchten.
	- Um wieder zur Texteingabe zurückzukehren, ohne Text oder Formateinstellungen zu löschen, drücken Sie **Esc**.
- Drücken Sie **OK** oder **Eingabe**. Der gesamte Text wird gelöscht. Wenn Sie "Text+Format" ausgewählt haben, werden auch alle Formateinstellungen gelöscht. **3**

HEL AAA

-mm

#### **ETIKETT ERSTELLEN**

## <span id="page-23-3"></span><span id="page-23-2"></span>**Symbole eingeben**

<span id="page-23-0"></span>Zusätzlich zu den auf der Tastatur abgebildeten Symbolen können verschiedene Symbole (einschließlich internationaler und erweiterter ASCII-Zeichen) mit der Symbolfunktion eingegeben werden.

Um ein Symbol einzugeben, verwenden Sie die unten beschriebene Symbol-Funktion. Halten Sie alternativ die **Umschalttaste** gedrückt, und drücken anschließend eine Taste auf der Tastatur, um das Symbol einzugeben, das in der oberen rechten Ecke der ausgewählten Taste abgebildet wird.

#### <span id="page-23-1"></span>**Symbole mit der Taste eingeben**

Drücken Sie die Taste **Symbol**. **1**

Es wird eine Liste mit Symbolgruppen und den in den Gruppen gespeicherten Symbolen im Display angezeigt.

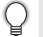

Das zuletzt eingegebene Symbol ist in dieser Liste ausgewählt.

- Wählen Sie mit ▲ oder voder durch wiederholtes Drücken von **Symbol** zuerst eine Symbolgruppe aus (Zeichensetzung, Geschäft, Mathematik usw.) und wählen Sie dann mit  $\triangleleft$  oder  $\triangleright$  das gewünschte Symbol aus. **2**
- Drücken Sie **OK** oder **Eingabe**. Das ausgewählte Symbol wird dadurch in den Text eingefügt. **3**

Um jeweils wieder zum vorherigen Schritt zurückzukehren, drücken Sie **Esc**.

 $\bullet$ 

 **ETIKETT ERSTELLEN**

**ETIKETT ERSTELLEN** 

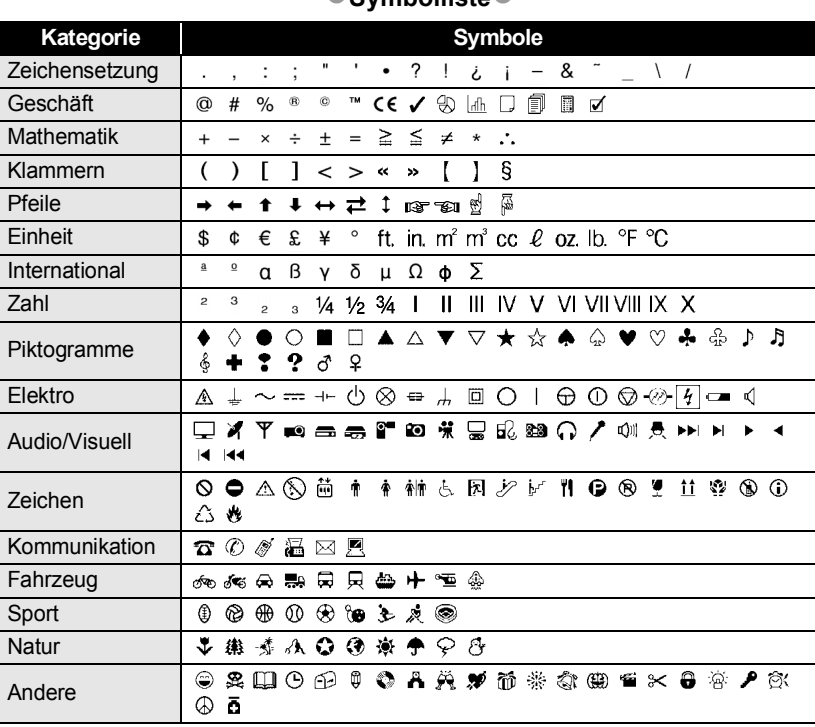

<span id="page-24-0"></span>**Symbolliste** 

Das CE-Zeichen darf nur gemäß den europäischen Normen und Richtlinien verwendet werden. Vergewissern Sie sich, dass Etiketten, die dieses CE-Zeichen enthalten, nur in Übereinstimmung mit den dafür gültigen Richtlinien verwendet werden.

Q

## <span id="page-25-1"></span>**Akzentbuchstaben eingeben**

<span id="page-25-0"></span>Es können mit dem P-touch auch Buchstaben mit Akzent, wie spezielle Zeichen in anderen Sprachen, eingegeben und ausgedruckt werden.

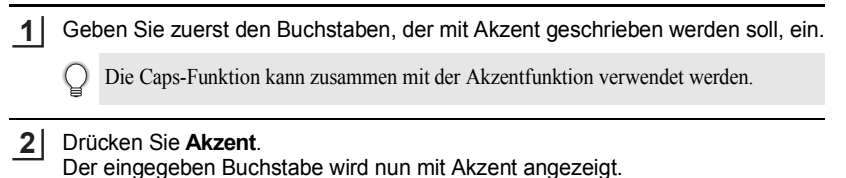

- Drücken Sie **Akzent** so oft, bis der Buchstabe mit dem gewünschten Akzent angezeigt wird, oder wählen Sie ihn mit  $\triangleleft$  oder  $\triangleright$  aus. **3**
	- $\left( \mathbf{1}\right)$ Die Reihenfolge der Akzentbuchstaben hängt von der gewählten Displaysprache ab.
- Drücken Sie **OK** oder **Eingabe**. Der ausgewählte Akzentbuchstaben wird dadurch in den Text eingefügt. **4**
- Um jeweils wieder zum vorherigen Schritt zurückzukehren, drücken Sie **Esc**.
	- In der Tabelle "Akzentbuchstaben" sind alle verfügbaren Akzentbuchstaben aufgelistet.

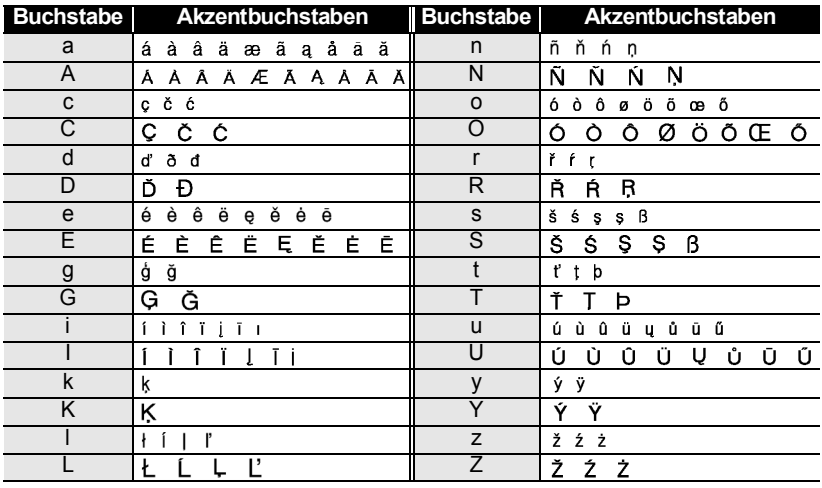

#### <span id="page-25-2"></span>● Akzentbuchstaben ●

## <span id="page-26-7"></span><span id="page-26-6"></span><span id="page-26-5"></span><span id="page-26-4"></span><span id="page-26-3"></span>**Textattribute einstellen**

#### <span id="page-26-1"></span><span id="page-26-0"></span>**Textattribute für das gesamte Etikett einstellen**

Mit der Taste **Text** kann die Schriftart und Attribute für Größe, Breite, Stil, Linie und Ausrichtung des Textes gewählt werden.

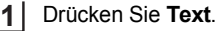

Die aktuellen Einstellungen werden nun angezeigt.

- Wählen Sie das gewünschte Attribut mit ▲ oder ▼ und wählen Sie dann mit  $\triangleleft$  oder  $\triangleright$  die gewünschte Einstellung. **2**
- Drücken Sie **OK** oder **Eingabe**, um die Einstellungen zu übernehmen. **3**

Die neuen Einstellungen werden nur übernommen, wenn Sie **OK** oder **Eingabe** drücken.

- Um jeweils wieder zum vorherigen Schritt zurückzukehren, drücken Sie **Esc**.
	- Mit der **Leertaste** können Sie die jeweils gewählte Einstellung wieder auf die Standardeinstellung zurücksetzen.
	- In der Tabelle "Textattribut-Einstellungen" sind die verfügbaren Funktionen und Einstellungen aufgelistet.
	- Kleine Zeichen können in Verbindung mit bestimmten Druckstilen (z. B. Schatten + Kursiv) eventuell nur schlecht gelesen werden.

#### <span id="page-26-2"></span>**Textattribute zeilenweise einstellen**

Wenn ein Etikett aus zwei oder mehr Zeilen besteht, können Sie verschiedene Textmerkmale für jede einzelne Zeile auswählen (Schrift, Größe, Breite, Stil, Linie und Ausrichtung).

Bewegen Sie den Cursor mit der Taste  $\triangle$  oder  $\blacktriangledown$  in die Zeile, deren Textattribute geändert werden sollen. Drücken Sie die Taste **Text** bei gedrückt gehaltener **Umschalttaste**, um die Textattribute anzuzeigen. ( $\overline{A}$  im Display zeigt an, dass Sie nun nur die Attribute für diese Zeile ändern.)

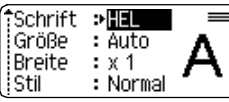

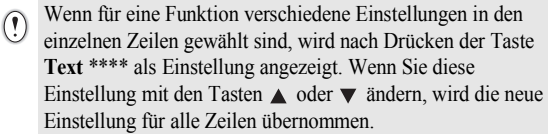

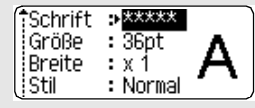

**ETIKETT ERSTELLEN**

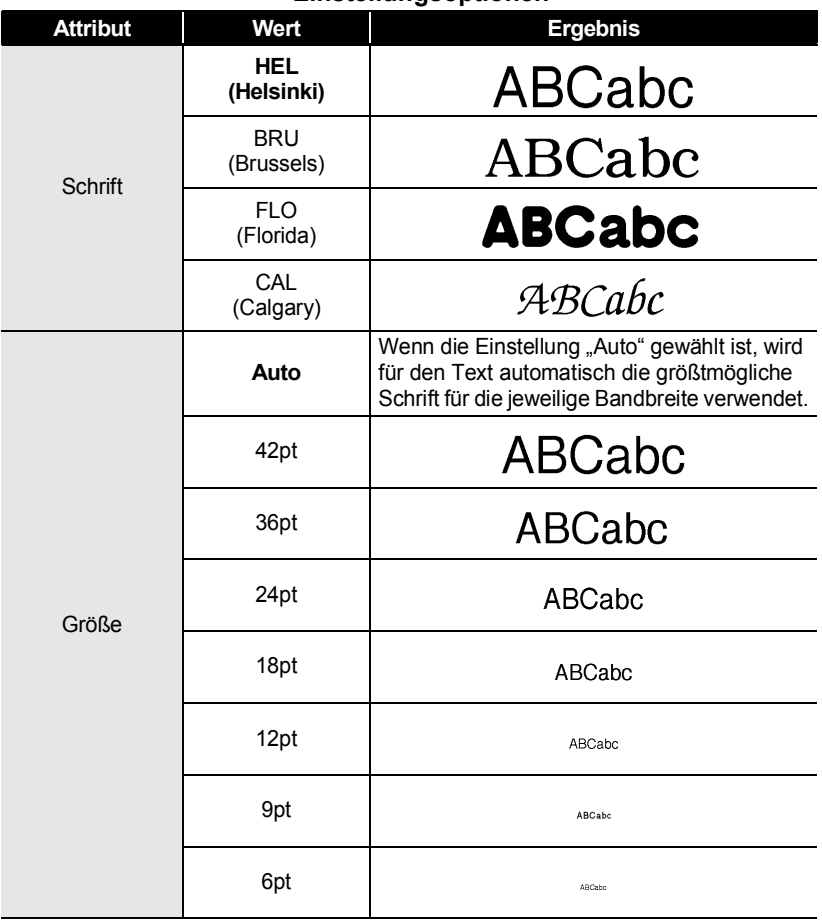

#### z**Einstellungsoptionen**z

 $\bullet$ 

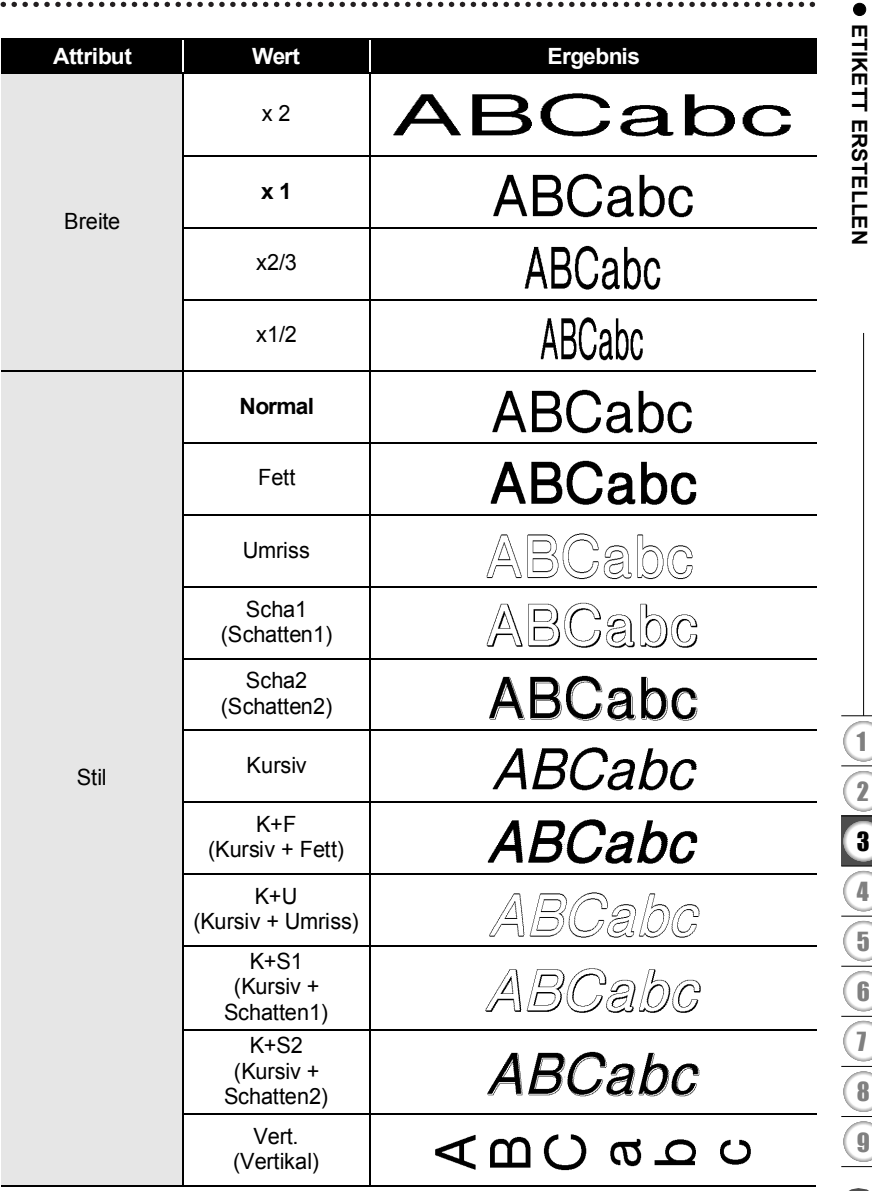

#### **ETIKETT ERSTELLEN**

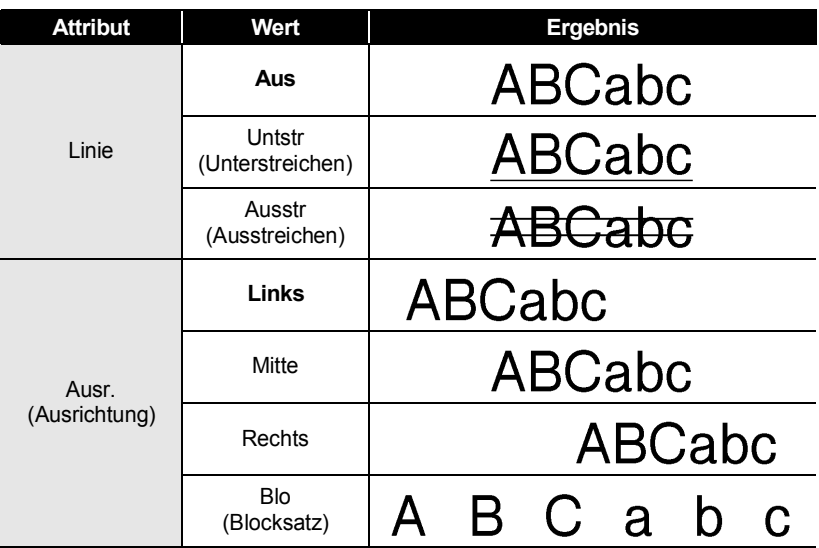

#### <span id="page-29-0"></span>**Automatische Anpassung einstellen**

Wenn die "Größe" auf "Auto" gewählt und die Etiketteneinstellung "Länge" auf einen bestimmten Wert eingestellt ist, können Sie wählen, wie der Text automatisch verkleinert werden soll, damit die eingestellte Etikettenlänge nicht überschritten wird.

Wenn als Anpassungseinstellung "Textgröße" gewählt ist, wird die gesamte Textgröße so eingestellt, dass der Text auf das Etikett passt.

Wenn "Textbreite" gewählt ist, wird als Breite der Zeichen automatisch die Einstellung "x1/2" verwendet. (Falls eine weitere Verringerung der Textgröße notwendig ist, wird nach dem Ändern der Breite auf "x1/2" auch noch die gesamte Textgröße verringert.)

Drücken Sie die Taste Setup, um das Menü "Setup" aufzurufen. Wählen Sie mit **A** oder ▼ die Funktion "Auto Anpassung" und drücken Sie anschließend OK oder **Eingabe**. **1**

Das Menü "Auto Anpassung" wird nun angezeigt.

- Wählen Sie mit  $\triangle$  oder  $\nabla$  den gewünschten Stil. **2**
- Drücken Sie **OK** oder **Eingabe**, um die Einstellung zu übernehmen. **3**
- Um jeweils wieder zum vorherigen Schritt zurückzukehren, drücken Sie **Esc**.
- Mit der **Leertaste** können Sie die automatische Anpassung wieder auf die Standardeinstellung zurücksetzen ("Textgröße").

c

 **ETIKETT ERSTELLEN**

**ETIKETT ERSTELLEN** 

<span id="page-30-2"></span><span id="page-30-1"></span><span id="page-30-0"></span>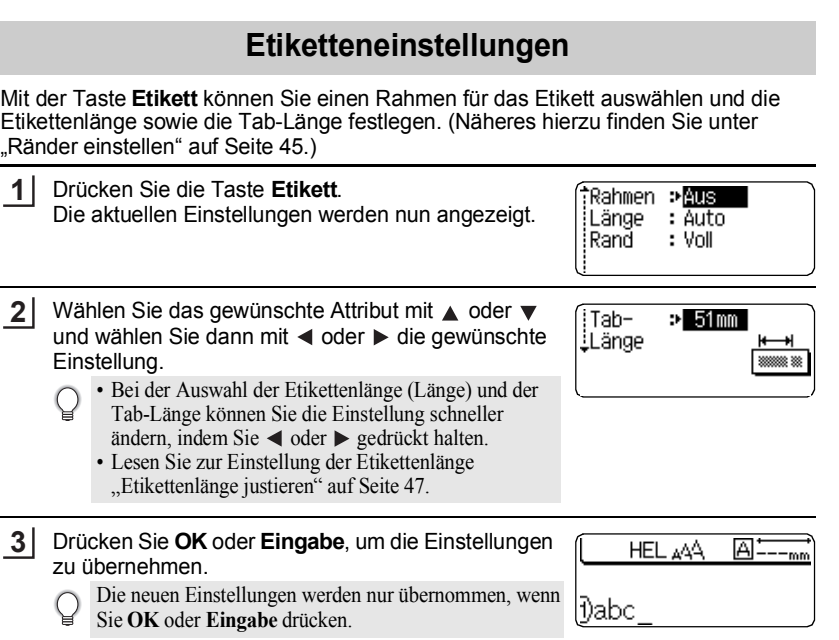

• Um jeweils wieder zum vorherigen Schritt zurückzukehren, drücken Sie **Esc**.

Q

- Mit der **Leertaste** können Sie die jeweils gewählte Einstellung wieder auf die Standardeinstellung zurücksetzen.
- In der Tabelle "Textattribut-Einstellungen" sind die verfügbaren Funktionen und Einstellungen aufgelistet.

#### <span id="page-30-3"></span>z**Rahmen**z

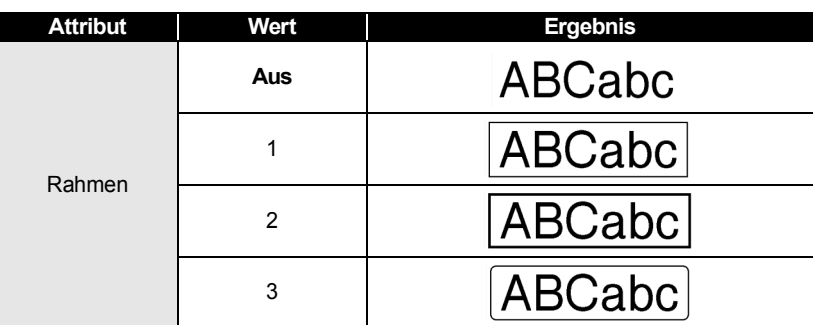

#### **ETIKETT ERSTELLEN** . . . . . . ..........

ä. ٠

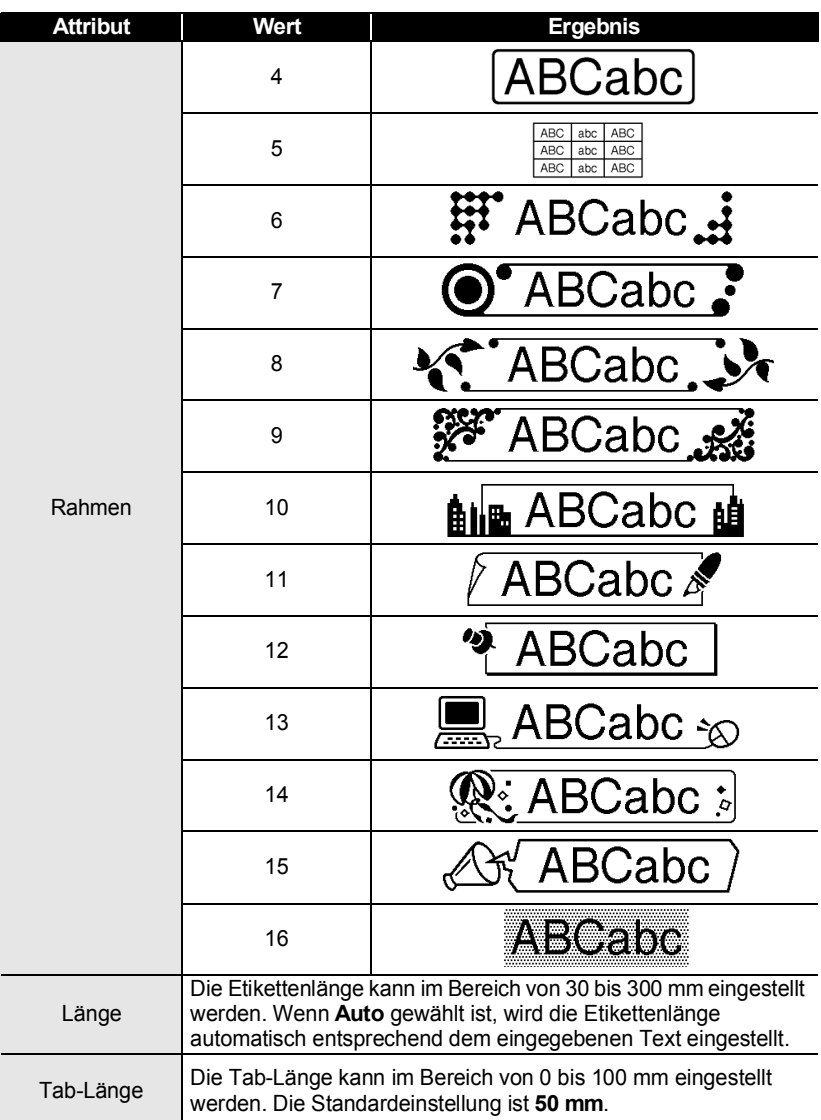

## <span id="page-32-2"></span>**Autoformat-Layouts verwenden**

<span id="page-32-0"></span>Mit der Autoformat-Funktion können Sie schnell und bequem Beschriftungen für die verschiedensten Anwendungen erstellen, zum Beispiel für Aktenordner, zur Inventarkennzeichnung, und Ausweise anfertigen. Sie können einfach eine der vorformatierten Vorlagen oder Blocklayouts auswählen, Ihren Text eintragen und die gewünschten Einstellungen vornehmen.

Symbole und Akzentbuchstaben können in den Autoformat-Layouts ebenfalls verwendet werden.

#### <span id="page-32-1"></span>**Vorlagen verwenden - Beispiel: Inventaraufkleber erstellen**

- Drücken Sie **Autoformat**, um das Autoformat-Menü aufzurufen. Wählen Sie dann mit  $\triangle$  oder  $\blacktriangledown$  die Funktion "Vorlagen". **1**
- Drücken Sie **OK** oder **Eingabe**. Die zuletzt verwendete Vorlage wird angezeigt. **2**
- Wählen Sie mit  $\triangle$  oder  $\blacktriangledown$  die gewünschte Vorlage. **3**
- Drücken Sie **OK** oder **Eingabe**. Das Menü "Stil" wird nun angezeigt. **4**

**6**

- Wählen Sie das gewünschte Attribut mit  $\blacktriangle$  oder  $\blacktriangledown$ und wählen Sie dann mit  $\triangleleft$  oder  $\triangleright$  die gewünschte Einstellung. **5**
	- Drücken Sie **OK** oder **Eingabe**. Das Menü "Barcode-Konfig." wird nun angezeigt.
		- Das Menü "Barcode-Konfig." wird nur angezeigt, wenn ein Layout mit einem Barcode ausgewählt wird.

#### Wählen Sie das gewünschte Attribut mit  $\triangle$  oder  $\nabla$ und wählen Sie dann mit  $\blacktriangleleft$  oder  $\blacktriangleright$  die gewünschte Einstellung. **7**

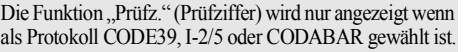

Drücken Sie **OK** oder **Eingabe**. Die Texteingabe-Ansicht für Vorlagen wird angezeigt. **8**

Die Caps-Funktion kann zur Texteingabe verwendet werden.

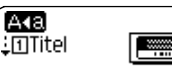

.<br>Stil : <mark>Nor‡</mark>Stil

†Schrift ⇒<mark>HEL</mark> İStil

\*Protokoll

Breite

!Unter#

iPrüfz.

: Normal

: Normal

 $:$  Klein

<Barcode-Konfig>

∌¥us

 $: Ein$ 

 $P$ CODE39

(Stil)

(Stil)

Schreiben Sie den Text und drücken Sie dann **OK** oder **Eingabe**. **9**

Wiederholen Sie diesen Vorgang für jedes Textfeld. Nachdem Sie Text in alle Felder eingegeben haben, wird nach Drücken von **OK** oder **Eingabe** das Druckmenü angezeigt.

Drucken Bearbeiten Speichern Abbrechen

#### **10** Wählen Sie mit ▲ oder ▼ "Drucken" und drücken Sie dann OK oder Eingabe, um das Etikett zu drucken.

- Wählen Sie "Bearbeiten", um den Text oder die Textattribute zu ändern.
	- Wählen Sie "Speichern", um das Etikett zu speichern.
		- Wählen Sie "Abbrechen", um die Autoformat-Funktion zu verlassen.
		- Wählen Sie "Druckoptionen", um die Druckeinstellungen festzulegen.
- Um jeweils wieder zum vorherigen Schritt zurückzukehren, drücken Sie **Esc**.
	- Mit der Leertaste können Sie die jeweils im Menü "Stil" oder "Barcode-Konfig." gewählte Einstellung wieder auf die Standardeinstellung zurücksetzen.
		- In der Tabelle "Vorlagen" sind die verfügbaren Vorlagen aufgelistet.
		- Um mehrere Etiketten mit automatischer Nummerierung oder ein Etikett in Spiegelschrift zu drucken, drücken Sie die Taste **Drucken** bei gedrückter **Umschalttaste**, um das Menü "Druckoptionen" aufzurufen.
- Wenn die Breite des aktuell eingelegten Schriftbandes nicht zur im gewählten Layout  $\Omega$ eingestellten Breite passt, erscheint beim Versuch zu drucken eine Fehlermeldung. Drücken Sie die **Esc**-Taste oder eine beliebige andere Taste, um die Fehlermeldung zu löschen. Legen Sie dann ein Schriftband mit der richtigen Breite ein.
	- Wenn die maximal mögliche Zeichenanzahl überschritten wird, erscheint nach Drücken von **OK** oder **Eingabe** die Fehlermeldung "Text zu lang!". Drücken Sie die **Esc**-Taste oder eine beliebige andere Taste, um die Fehlermeldung zu löschen. Geben Sie dann einen kürzeren Text ein.

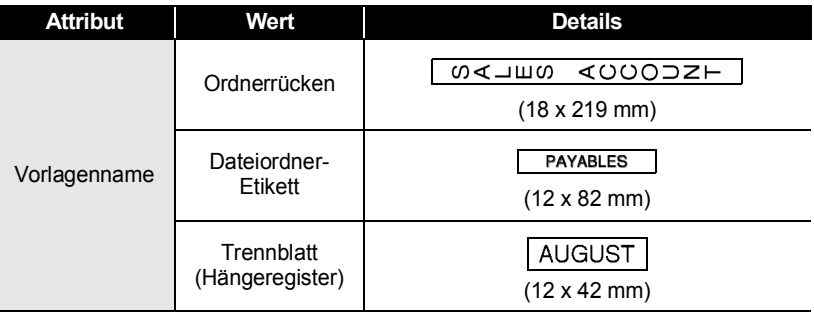

#### <span id="page-33-0"></span>**■Vorlagen**

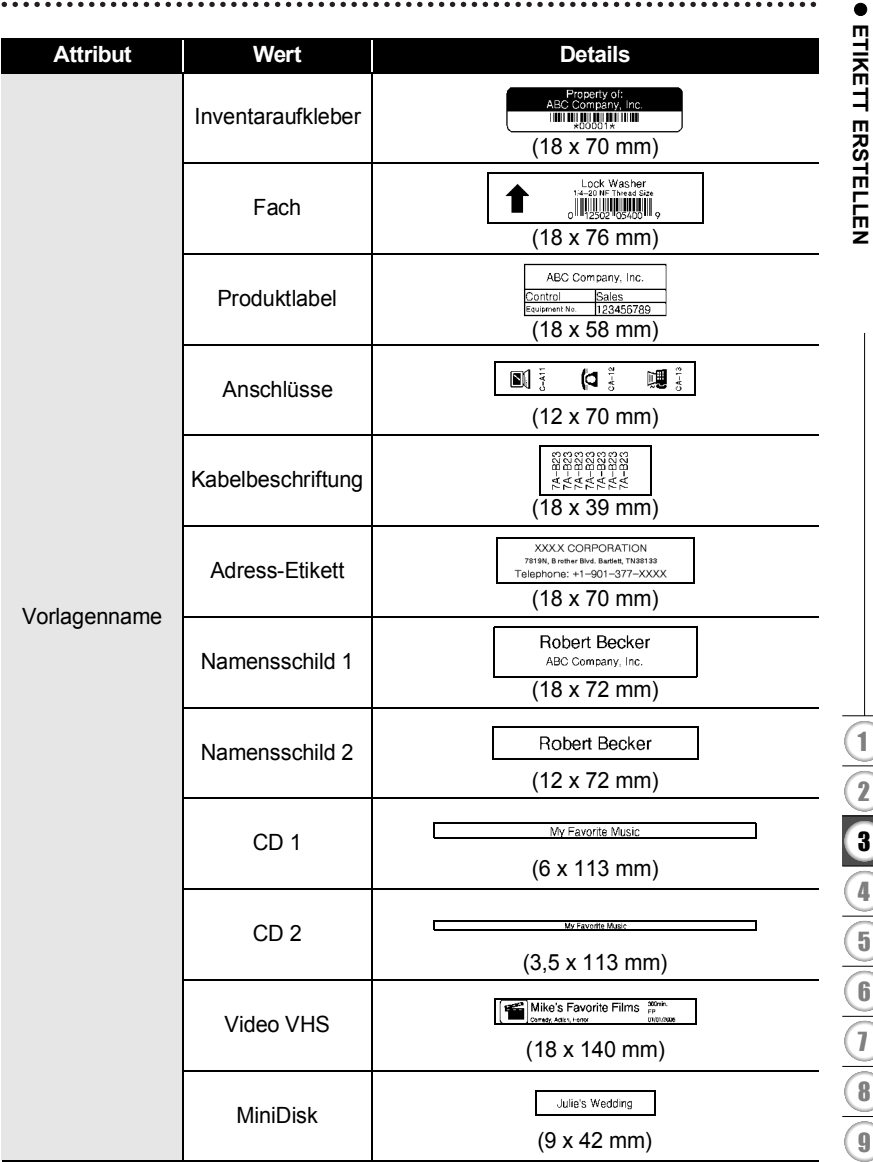

#### **ETIKETT ERSTELLEN** . . . . . . . . . . . . . .

#### <span id="page-35-0"></span>**Blocklayouts verwenden**

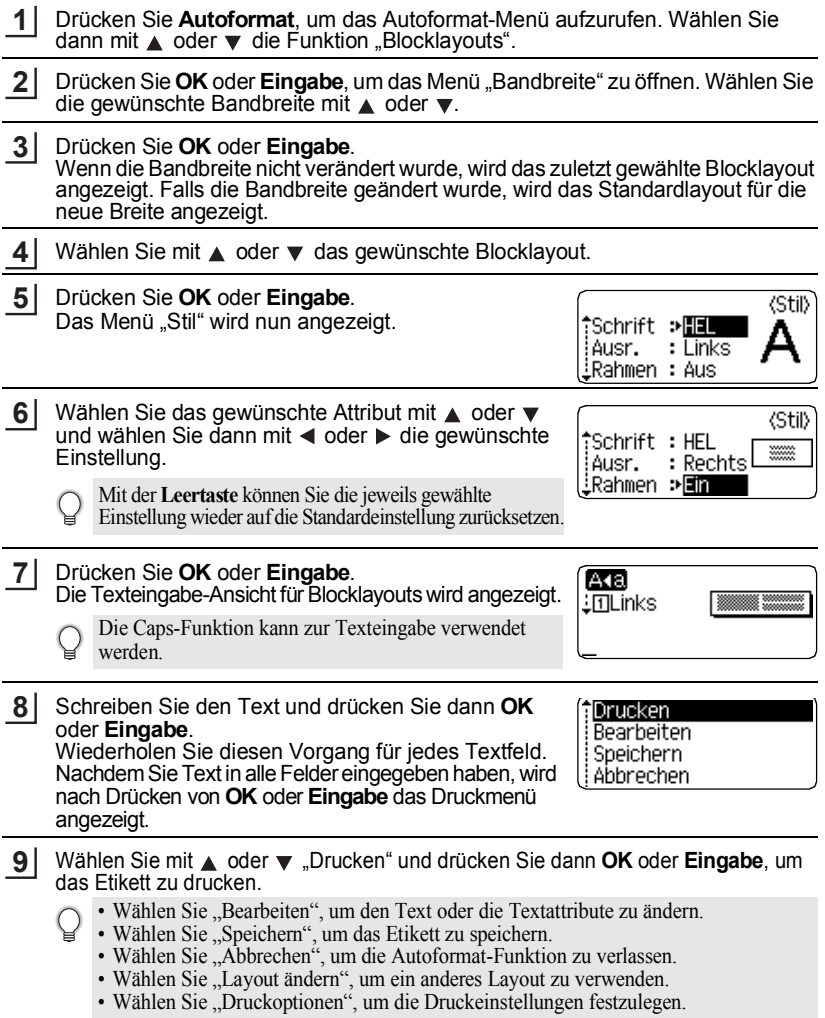

....................

 $\bullet$  $\bullet$ 

c

 **ETIKETT ERSTELLEN**

**ETIKETT ERSTELLEN** 

## • Um jeweils wieder zum vorherigen Schritt zurückzukehren, drücken Sie **Esc**.

- In der Tabelle "Blocklayouts" sind die verfügbaren Blocklayouts aufgelistet.
	- Um mehrere Etiketten mit automatischer Nummerierung oder ein Etikett in Spiegelschrift zu drucken, drücken Sie die Taste **Drucken** bei gedrückter **Umschalttaste**, um das Menü "Druckoptionen" aufzurufen.
- Wenn die Breite des aktuell eingelegten Schriftbandes nicht zur im gewählten Layout  $\left( \begin{matrix} 0 \\ 1 \end{matrix} \right)$ eingestellten Breite passt, erscheint beim Versuch zu drucken eine Fehlermeldung. Drücken Sie die **Esc**-Taste oder eine beliebige andere Taste, um die Fehlermeldung zu löschen. Legen Sie dann ein Schriftband mit der richtigen Breite ein.
	- Wenn die maximal mögliche Zeichenanzahl überschritten wird, erscheint nach Drücken von **OK** oder Eingabe die Fehlermeldung "Text zu lang!". Drücken Sie die Esc-Taste oder eine beliebige andere Taste, um die Fehlermeldung zu löschen. Geben Sie dann einen kürzeren Text ein.

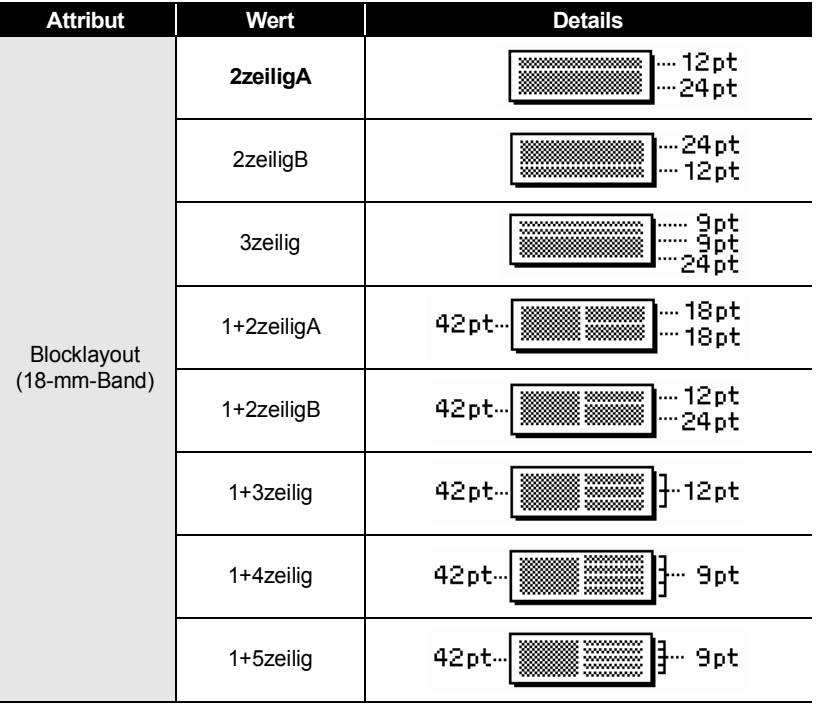

#### <span id="page-36-0"></span>■**Blocklayouts**

Autoformat-Layouts verwenden

## **ETIKETT ERSTELLEN**

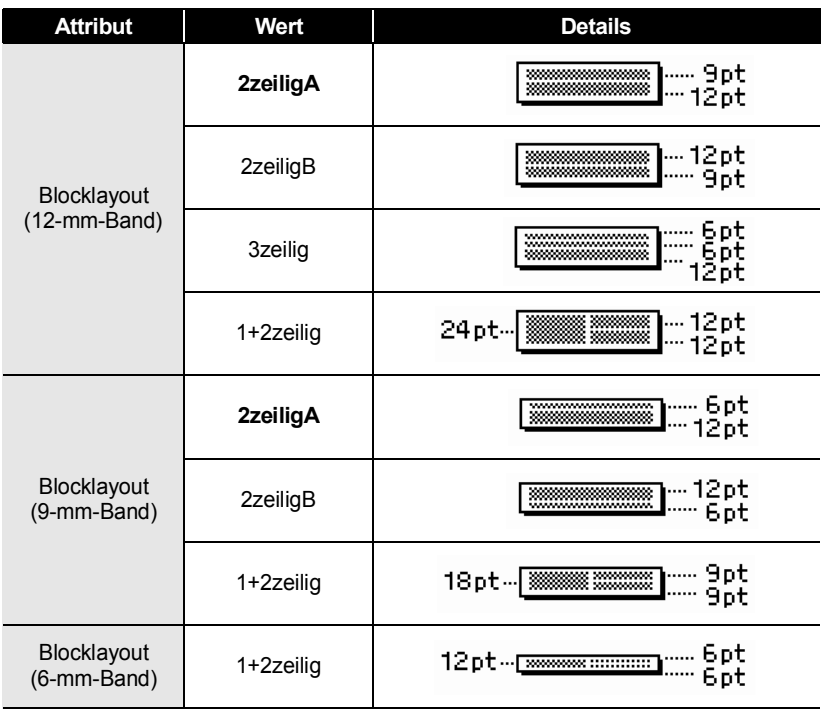

c

 **ETIKETT ERSTELLEN**

**ETIKETT ERSTELLEN** 

## **Etikett mit Barcode erstellen**

<span id="page-38-0"></span>Durch Verwendung der Barcode-Funktion können Sie die Etiketten mit eindimensionalen Barcodes überall dort anbringen, wo Barcode-Lesegeräte zur Verarbeitung der Barcode-Daten benutzt werden (zum Beispiel zur Lagerverwaltung, Preisauszeichnung usw.).

- Der P-touch ist nicht speziell zur Erstellung von Barcode-Etiketten vorgesehen.
- Vergewissern Sie sich, dass der Barcode vom verwendeten Lesegerät auch entschlüsselt werden kann.
- Um die besten Resultate zu erhalten, sollten Barcodes auf weiße Bänder mit schwarzer Schrift gedruckt werden. Nicht alle Barcode-Lesegeräte können farbige Bänder oder in bunter Schriftfarbe gedruckte Barcodes lesen.
- Verwenden Sie möglichst die Einstellung für "Breite" "Groß". Einige Lesegeräte können mit der Einstellung "Klein" gedruckte Barcodes nicht lesen.
- Das kontinuierliche Drucken einer großen Anzahl von Etiketten mit Barcode kann zur Überhitzung des Druckkopfes führen, wodurch die Druckqualität beeinträchtigt wird.

#### <span id="page-38-1"></span>**Barcode-Konfiguration einstellen**

Drücken Sie die Taste Setup, um das Menü "Setup" aufzurufen. Wählen Sie mit **A** oder  $\blacktriangledown$  die Funktion "Barcode-Konfig." und drücken Sie anschließend **OK** oder **Eingabe**. **1**

Das Menü "Barcode-Konfig." wird nun angezeigt.

- Wählen Sie das gewünschte Attribut mit  $\triangle$  oder  $\blacktriangledown$  und wählen Sie dann mit  $\triangleleft$  oder  $\triangleright$  die gewünschte Einstellung. **2**
	- Die Zeichen werden in Abhängigkeit von der Bandbreite, der Zeilenanzahl im Etikett und den Stileinstellungen eventuell nicht unter dem Barcode ausgedruckt, obwohl für "Unter#" die Einstellung "Ein" gewählt ist.
- Drücken Sie **OK** oder **Eingabe**, um die Einstellungen zu übernehmen. **3**

Die neuen Einstellungen werden nur übernommen, wenn Sie **OK** oder **Eingabe** drücken.

- Die Funktion "Prüfz." (Prüfziffer) wird nur angezeigt wenn als Protokoll CODE39, I-2/5 oder CODABAR gewählt ist.
	- Um jeweils wieder zum vorherigen Schritt zurückzukehren, drücken Sie **Esc**.
	- Mit der **Leertaste** können Sie die jeweils gewählte Einstellung wieder auf die Standardeinstellung zurücksetzen.
	- In der Tabelle "Barcode-Konfiguration" sind die verfügbaren Funktionen und Einstellungen aufgelistet.

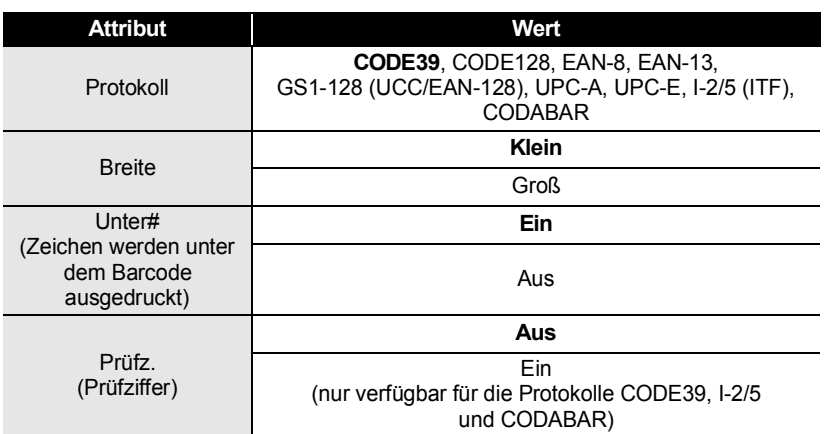

#### **Barcode-Konfiguration**

#### <span id="page-39-0"></span>**Barcode-Daten eingeben**

Drücken Sie die Taste Setup, um das Menü "Setup" aufzurufen. Wählen Sie mit **A** oder  $\blacktriangledown$  die Funktion "Barcode-Eingabe" und drücken Sie anschließend **OK** oder **Eingabe**. Die Ansicht "Barcode-Eingabe" wird nun angezeigt. **1**

- Pro Etikett können Sie bis zu fünf Barcodes eingegeben.
- Sie können die "Barcode-Eingabe" auch aufrufen, indem Sie die Taste Symbol bei niedergedrückter **Umschalttaste** drücken.
- 2 Geben Sie die Barcode-Daten ein. Wenn das Protokoll CODE39, CODABAR, CODE128 oder GS1-128 (UCC/EAN-128) gewählt ist, können auch Sonderzeichen in den Barcode eingegeben werden. Wenn Sie keine Sonderzeichen verwenden, gehen Sie zu Schritt 5.

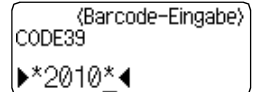

- Drücken Sie die Taste **Symbol**. Es wird eine Liste der für das gewählte Protokoll verfügbaren Sonderzeichen angezeigt. **3**
- **4** Wählen Sie mit  $\triangle$  oder  $\blacktriangledown$  das gewünschte Zeichen und drücken Sie dann **OK** oder **Eingabe**, um es zu den Barcode-Daten hinzuzufügen.

(Barcode-Eingabe) CODE39 ▶\*2010/\*◀

c

 **ETIKETT ERSTELLEN**

**ETIKETT ERSTELLEN** 

#### **5** Drücken Sie **OK** oder **Eingabe**, um den Barcode in HEL AAA 121mm das Etikett einzufügen. Bei der Texteingabe wird ein Barcode durch zwei l)abc∭ Barcode-Symbole angezeigt.

#### • Um jeweils wieder zum vorherigen Schritt zurückzukehren, drücken Sie **Esc**.

• In der Tabelle "Sonderzeichen" sind die verfügbaren Funktionen und Einstellungen aufgelistet.

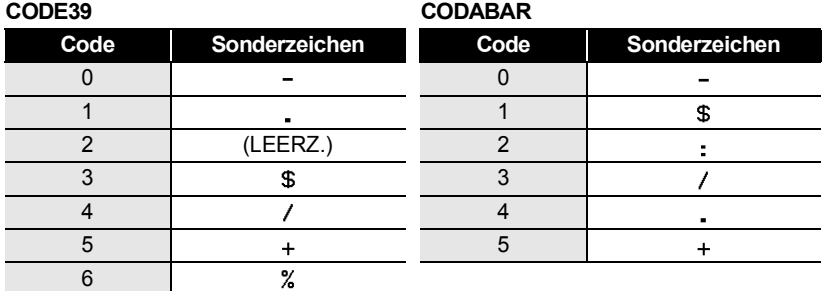

## <span id="page-40-0"></span>● Sonderzeichen<sup>●</sup>

#### **ETIKETT ERSTELLEN**

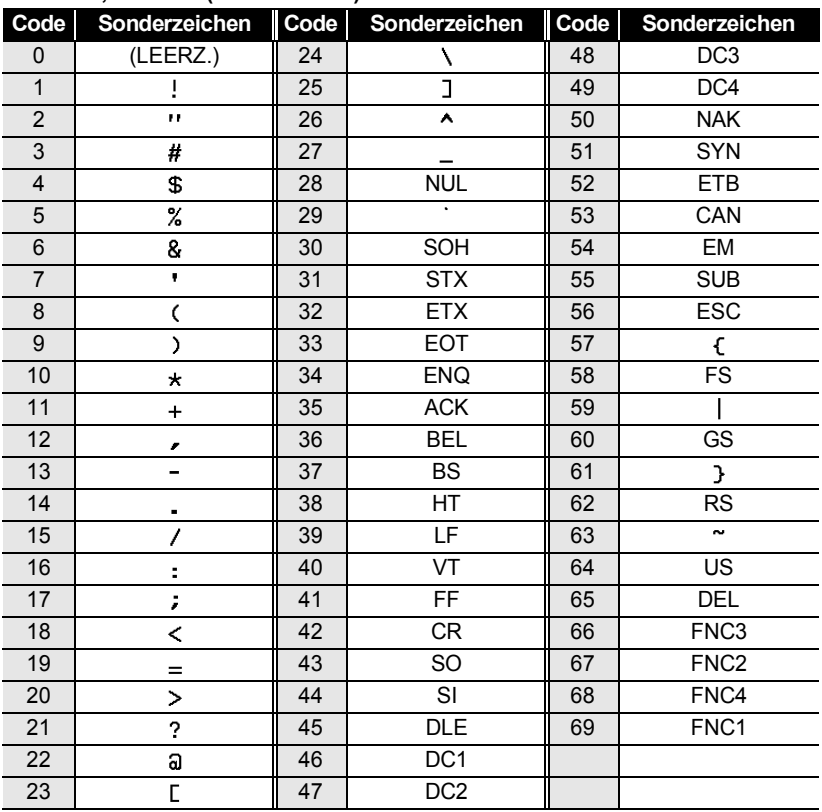

#### **CODE128, GS1-128 (UCC/EAN-128)**

#### <span id="page-41-0"></span>**Barcode bearbeiten oder löschen**

- Zum Ändern der Daten eines bereits in das Etikett eingefügten Barcodes bewegen Sie den Cursor bei der Texteingabe unter eins der beiden Barcode-Symbole und öffnen dann das Menü "Barcode-Eingabe". Näheres hierzu finden Sie unter ["Barcode-Daten eingeben" auf Seite 38](#page-39-0).
- Zum Ändern der Einstellung für "Breite" und "Unter#" eines bereits in das Etikett eingefügten Barcodes, bewegen Sie den Cursor bei der Texteingabe unter eins der beiden Barcode-Symbole und öffnen dann das Menü "Barcode-Konfig.". Näheres hierzu finden Sie unter ["Barcode-Konfiguration einstellen" auf Seite 37](#page-38-1).
- Um einen Barcode aus dem Etikett zu löschen, bewegen Sie den Cursor rechts neben die Barcode-Symbole im Etikett und drücken dann die **Korrekturtaste**.

## <span id="page-42-0"></span>**ETIKETTEN DRUCKEN**

## **Etikettenvorschau**

<span id="page-42-1"></span>Mit der Vorschau-Funktion kann das Layout des Etikettes vor dem Ausdruck überprüft werden.

Drücken Sie die Taste **Vorschau**. Es wird nun eine Vorschau des Etikettes angezeigt. Die Länge des Etikettes wird unten rechts im Display gezeigt. Mit < oder  $\triangleright$  können Sie das Etikett im Display nach links bzw. rechts verschieben, um alle Bereiche ansehen zu können.

Mit ▲ oder ▼ können Sie die Darstellung der Vorschau verkleinern bzw. vergrößern.

- Um wieder zur Texteingabe zurückzukehren, drücken Sie **Esc**, **OK** oder **Eingabe**.
- Um zum Etikettenanfang oder -ende zu springen, halten Sie **Umschalttaste**, gedrückt, während Sie <  $\bullet$  oder  $\triangleright$  drücken.
- Sie können den Ausdruck des Etikettes während der Vorschau starten, indem Sie die Taste **Drucken** drücken, oder Sie können das Druckoptionen-Menü aufrufen. Lesen Sie dazu "Etikett drucken" weiter unten.
- Die Vorschau ist ein schematisiertes Abbild des Etikettes und kann von dem tatsächlich gedruckten Etikett abweichen.

## <span id="page-42-3"></span>**Etikett drucken**

<span id="page-42-2"></span>Nachdem Sie den Text eingegeben und die gewünschten Formateinstellungen gewählt haben, kann das Etikett ausgedruckt werden. Sie können ein Etikett einmal oder mehrmals ausdrucken und auch verschiedene Druckfunktionen, wie die automatische Nummerierung oder den Spiegeldruck, verwenden.

- $\left( \mathbf{?}\right)$
- **Versuchen Sie nicht, das Schriftband aus dem Bandausgabe-Schlitz zu ziehen, weil dadurch das Band beschädigt werden kann.**
- Achten Sie darauf, dass keine Gegenstände vor dem Bandausgabe-Schlitz liegen, während gedruckt oder das Band vorgeschoben wird, weil dadurch ein Bandstau entstehen kann.
- Vergewissern Sie sich, dass sich noch genügend Band in der Kassette befindet, bevor Sie mehrere Etiketten hintereinander ausdrucken. Wenn sich nur noch wenig Band in der Kassette befindet, sollten Sie eine geringere Kopienanzahl eingeben oder die Etiketten einzeln drucken.
- Wenn das Schriftband gestreift ist, ist das Band zu Ende. Wenn das gestreifte Ende des Bandes während des Druckens erscheint, schalten Sie den P-touch mit der **Ein-/Aus**-Taste aus. Wenn Sie statt dessen versuchen, weiter zu drucken, können Schäden entstehen.

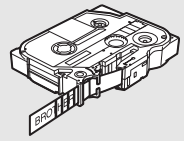

#### **ETIKETTEN DRUCKEN**

#### <span id="page-43-0"></span>**Etikett einmal drucken**

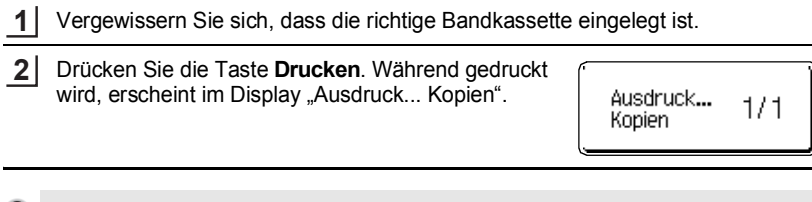

Um den Ausdruck abzubrechen, schalten Sie den P-touch mit der **Ein-/Aus-**Taste aus.

Falls nach Drücken der Taste **Drucken** eine andere Fehlermeldung erscheinen sollte, finden Sie  $\left( \mathbf{I}\right)$ unter ["Fehlermeldungen" auf Seite 57](#page-58-1) Hinweise zur Behebung des Fehlers.

#### <span id="page-43-1"></span>**Mehrere Kopien drucken**

Sie können ein Etikett automatisch bis zu 9-mal ausdrucken lassen.

- Vergewissern Sie sich, dass die richtige Bandkassette eingelegt ist. **1**
- Halten Sie die **Umschalttaste** gedrückt und drücken Sie die Taste **Drucken**, um das Druckoptionen-Menü aufzurufen. Wählen Sie nun mit  $\triangle$  oder  $\blacktriangledown$  die Funktion "Kopien". **2**
- 3 Drücken Sie OK oder Eingabe, um das Menü "Kopien" aufzurufen. Wählen Sie dann mit ▲ oder ▼ die gewünschte Kopienanzahl oder geben Sie die Zahl mit den Zifferntasten ein.

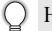

Halten Sie ▲ oder ▼ gedrückt, um die Kopienanzahl schneller zu ändern.

Drücken Sie **OK** oder **Eingabe**. Während gedruckt wird, erscheint im Display "Ausdruck... Kopien". **4**

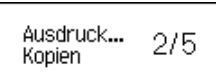

- Um jeweils wieder zum vorherigen Schritt zurückzukehren, drücken Sie **Esc**.
	- Die während des Druckens angezeigten Zahlen bedeuten "Aktuell gedruckte Kopie/Gesamtzahl der Kopien".
		- Wenn Sie bei der Auswahl der Kopienanzahl die **Leertaste** drücken, wird die Anzahl wieder auf 1 zurückgesetzt.

**DEUTSCH** 

## $\bullet$ **FINETIFIZ DROCKEN ETIKETTEN DRUCKEN**

#### <span id="page-44-0"></span>**Automatische Nummerierung**

Mit dieser Funktion können Sie mehrere Kopien eines Etikettes mit automatisch fortlaufender Nummerierung drucken.

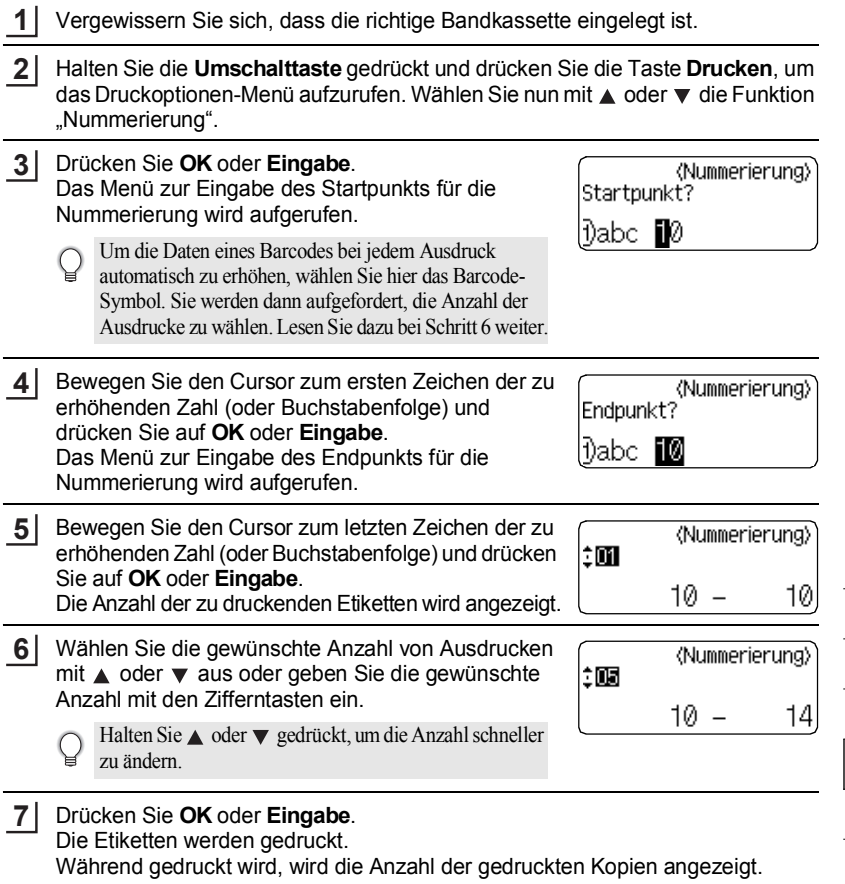

#### **ETIKETTEN DRUCKEN**

- Um jeweils wieder zum vorherigen Schritt zurückzukehren, drücken Sie **Esc**.
	- Die während des Druckens angezeigten Zahlen bedeuten "Aktuell gedruckte Kopie/Gesamtzahl der Kopien".
	- Wenn Sie bei der Auswahl der Kopienanzahl die **Leertaste** drücken, wird die Anzahl wieder auf 1 zurückgesetzt.
	- Die automatische Nummerierung kann auch auf Barcodes angewendet werden. Wenn für einen Barcode die automatische Nummerierung eingeschaltet wurde, kann diese Funktion nicht zusätzlich für andere Zeichen verwendet werden.
	- Die Daten werden jeweils nach dem Ausdruck jedes Etikettes automatisch erhöht.
	- Die automatische Nummerierung kann nur einmal pro Etikett verwendet werden.
	- Symbole oder andere nicht alphanumerische Zeichen, die zwischen dem Anfangs- und Endpunkt liegen, werden ignoriert.
	- Die automatische Nummerierung kann nur auf eine maximal 5-stellige Zahlen- oder Buchstabenfolge angewendet werden.

Buchstaben und Zahlen werden wie unten gezeigt erhöht:

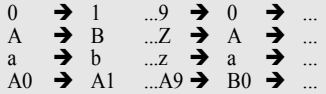

Leerzeichen (unten durch "" gekennzeichnet) können zur Untergliederung oder zum Festlegen der Anzahl der zu druckenden Ziffern verwendet werden:

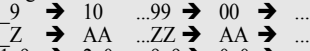

#### $\overline{1}$  9  $\rightarrow$  2 0 ...9 9 $\rightarrow$  0 0  $\rightarrow$

#### <span id="page-45-0"></span>**Spiegeldruck**

Wenn Sie mit der Funktion Spiegeldruck eine Beschriftung gespiegelt auf ein durchsichtiges Band drucken, kann das Schriftband z.B. innen an eine Fensterscheibe geklebt und von außen gelesen werden.

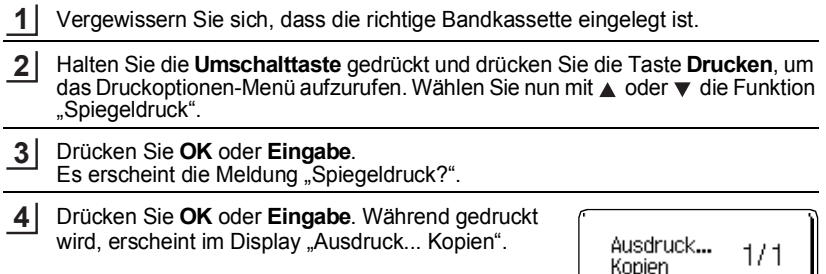

- Um jeweils wieder zum vorherigen Schritt zurückzukehren, drücken Sie **Esc**.
	- Verwenden Sie zum Ausdruck mit der Spiegeldruck-Funktion ein transparentes Band. • Die Funktionen "Kopien" und "Nummerierung" können nicht zusammen mit dem
	- Spiegeldruck verwendet werden.

## <span id="page-46-1"></span>**Ränder einstellen**

<span id="page-46-0"></span>Mit den Schnittoptionen kann festgelegt werden, wie das Band beim Ausdruck des Etikettes vorgeschoben und abgeschnitten wird. Mit den Einstellungen "Kettdruck" kann der Bandverbrauch stark verringert werden, indem schmalere Ränder verwendet und Bandabfall zwischen den einzelnen Ausdrucken vermieden wird.

Drücken Sie die Taste **Etikett**, um das Etiketten-Menü aufzurufen. **1**

Wählen Sie mit  $\triangle$  oder  $\blacktriangledown$  die Funktion "Rand" und wählen Sie dann mit  $\blacktriangleleft$  oder  $\blacktriangleright$ die gewünschte Einstellung. **2**

Drücken Sie **OK** oder **Eingabe**, um die Einstellungen zu übernehmen. **3**

Die neuen Einstellungen werden nur übernommen, wenn Sie **OK** oder **Eingabe** drücken.

• Um jeweils wieder zum vorherigen Schritt zurückzukehren, drücken Sie **Esc**.

• In der Tabelle "Schnittoptionen" sind die verfügbaren Funktionen und Einstellungen aufgelistet.

#### ● Schnittoptionen<sup>2</sup>

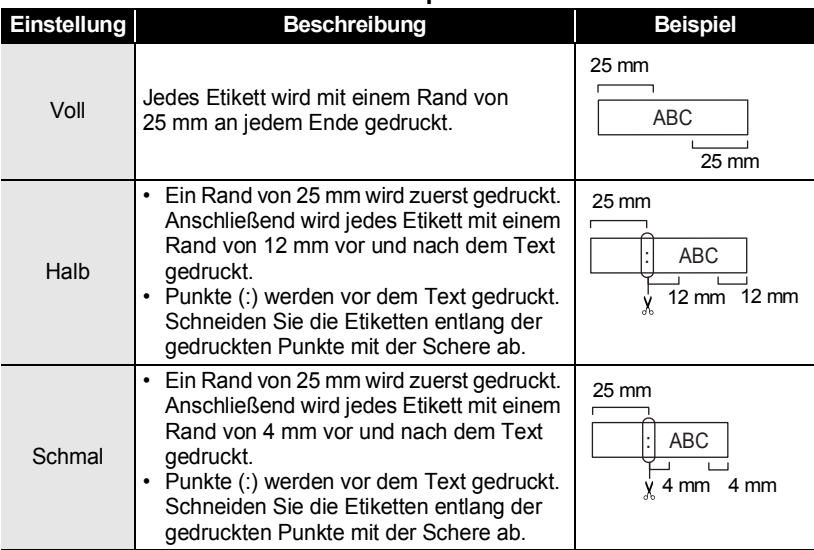

 **ETIKETTEN DRUCKEN ETIKETTEN DRUCKEN** 

c

#### **ETIKETTEN DRUCKEN** . . . . . . . . . . . . . . . . . .

 $\bullet$ 

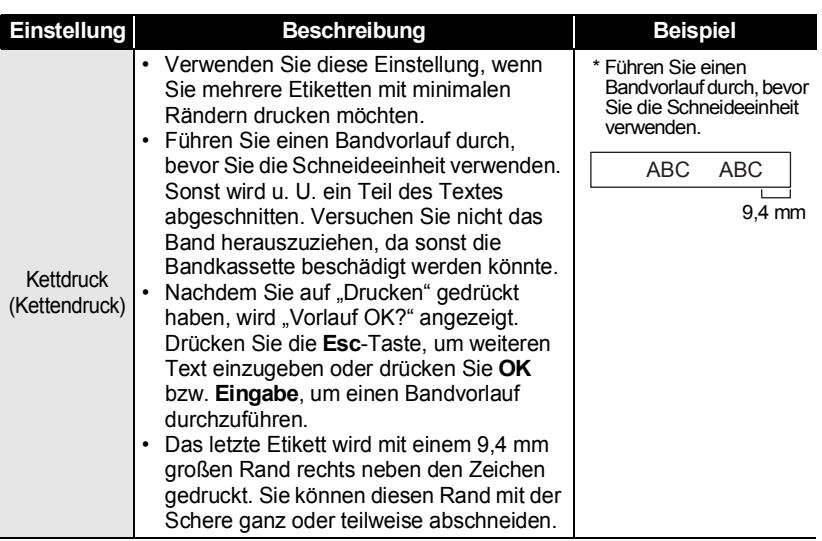

c

 **ETIKETTEN DRUCKEN**

**ETIKETTEN DRUCKEN** 

## <span id="page-48-2"></span>**Etikettenlänge justieren**

<span id="page-48-0"></span>Sie können für die Länge des gedruckten Etiketts Einstellungen von -5 bis +5 wählen.

- Drücken Sie die Taste Setup, um das Menü "Setup" aufzurufen. Wählen Sie mit **A** oder ▼ die Funktion "Länge justier." und drücken Sie anschließend **OK** oder **Eingabe**. **1**
- Wählen Sie mit  $\triangle$  oder  $\blacktriangledown$  die Funktion "Länge justier." und wählen Sie dann mit ▲ oder ♥ die gewünschte Einstellung. **2**

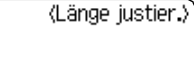

ÎЮ

- Drücken Sie **OK** oder **Eingabe**, um die Einstellung zu übernehmen. **3**
	- Um jeweils wieder zum vorherigen Schritt zurückzukehren, drücken Sie **Esc**.
	- Mit der **Leertaste** können Sie den jeweiligen Wert wieder auf die Standardeinstellung zurücksetzen.
	- Jede Stufe erhöht bzw. verringert die Etikettenlänge um ca. 1 % der Gesamtlänge.

## **Etiketten befestigen**

- <span id="page-48-1"></span>Falls notwendig, schneiden Sie die Ränder mit einer Schere ab, damit das Etikett die passende Größe hat. **1**
- Ziehen Sie das Etikett von der Trägerfolie ab. **2**
- Kleben Sie es dann auf den gewünschten Gegenstand und streichen Sie mit dem Finger darüber, um das Etikett sicher zu befestigen. **3**
	- Die Trägerfolie einiger Schriftbandtypen ist in der Mitte geteilt, so dass sie leicht abgezogen werden kann. Um die Trägerfolie zu entfernen, falten Sie das Etikett der Länge nach, wobei der Text nach innen weist, damit Sie die äußeren Kanten der Trägerfolie lösen können. Als Nächstes ziehen Sie die Trägerfolien nacheinander ab.
		- Achten Sie darauf, dass der Untergrund nicht nass, schmutzig oder uneben ist. Die Etiketten haften sonst eventuell nicht richtig und könnten sich ablösen.
		- Lesen Sie den Beipackzettel von Textilbändern, Aufbügelbändern, extra-stark klebenden Bändern und anderen Spezialbändern sorgfältig durch und beachten Sie die darin enthaltenen Hinweise.

#### **ETIKETTEN DRUCKEN**

### <span id="page-49-2"></span>**Etiketten mit Etikettenvorlagen drucken**

#### <span id="page-49-1"></span><span id="page-49-0"></span>**Einzelnes Etikett mit Hilfe einer gespeicherten Vorlage drucken**

Auf den Seiten [49](#page-50-0) bis [51](#page-52-0) befinden sich Abbildungen der einzelnen gespeicherten Etikettenvorlagen. Wenn Sie diese Vorlagen zum Drucken verwenden, sparen Sie Zeit.

- Drücken Sie die Taste **Etikettenvorlagen**. **1**
- Mit oder wählen Sie die Sprache des Etiketts und drücken Sie dann auf **OK** oder **Eingabe**. **2**

Folgende Sprachen stehen zur Auswahl: "Kroatisch", "Tschechisch", "Dänisch", "Niederländisch", "Englisch (UK)", "Finnisch", "Französisch", "Deutsch", "Ungarisch", "Italienisch", "Norwegisch", "Polnisch", "Portugisisch", "Rumänisch", "Slovakisch", "Slovenisch", "Spanisch (Spanien)" oder "Schwedisch".

- Mit **∧** oder  $\blacktriangledown$  wählen Sie die Kategorie und drücken Sie anschließend auf OK oder **Eingabe**. **3**
	- Abbildungen aller verfügbaren Vorlagen finden Sie in der Etikettenvorlagenliste.
- Die Vorschau des ersten Etiketts wird angezeigt. **4**
	- Mit ▲ oder ▼ wählen Sie das Etikett und drücken Sie anschließend auf **OK** oder **Eingabe**.
		- Wenn Sie das Etikett Ihren "Favoriten" hinzufügen möchten, wählen Sie "Zu Favoriten hinzufügen" durch Drücken von  $\triangle$  oder  $\nabla$  und drücken Sie dann auf **OK** oder **Eingabe**, um die ausgewählte Etikettenvorlage der Liste der Favoriten hinzuzufügen. Indem Sie die am häufigsten verwendeten Etikettenvorlagen registrieren, können Sie die Vorschaubilder der Etiketten schnell und einfach bei Bedarf anzeigen.
- **5** Mit ▲ oder ▼ wählen Sie "Drucken" und drücken Sie anschließend auf OK oder **Eingabe**.

Die Gruppen der Etikettenvorlagen sind für bestimmte Bandbreiten voreingestellt. Die Bandbreiten stehen nach dem Namen der Etikettenvorlagenkategorie in Klammern. Wenn Sie z. B. einen Paketaufkleber erstellen möchten, müssen Sie ein 18-mm-Band in den Drucker einlegen. Wenn die Breite des aktuell eingelegten Schriftbandes nicht zur im gewählten Layout eingestellten Breite passt, erscheint beim Versuch zu drucken eine Fehlermeldung. Drücken Sie die **Esc**-Taste oder eine beliebige andere Taste, um die Fehlermeldung zu löschen. Legen Sie dann ein Schriftband mit der richtigen Breite ein.

<span id="page-50-0"></span>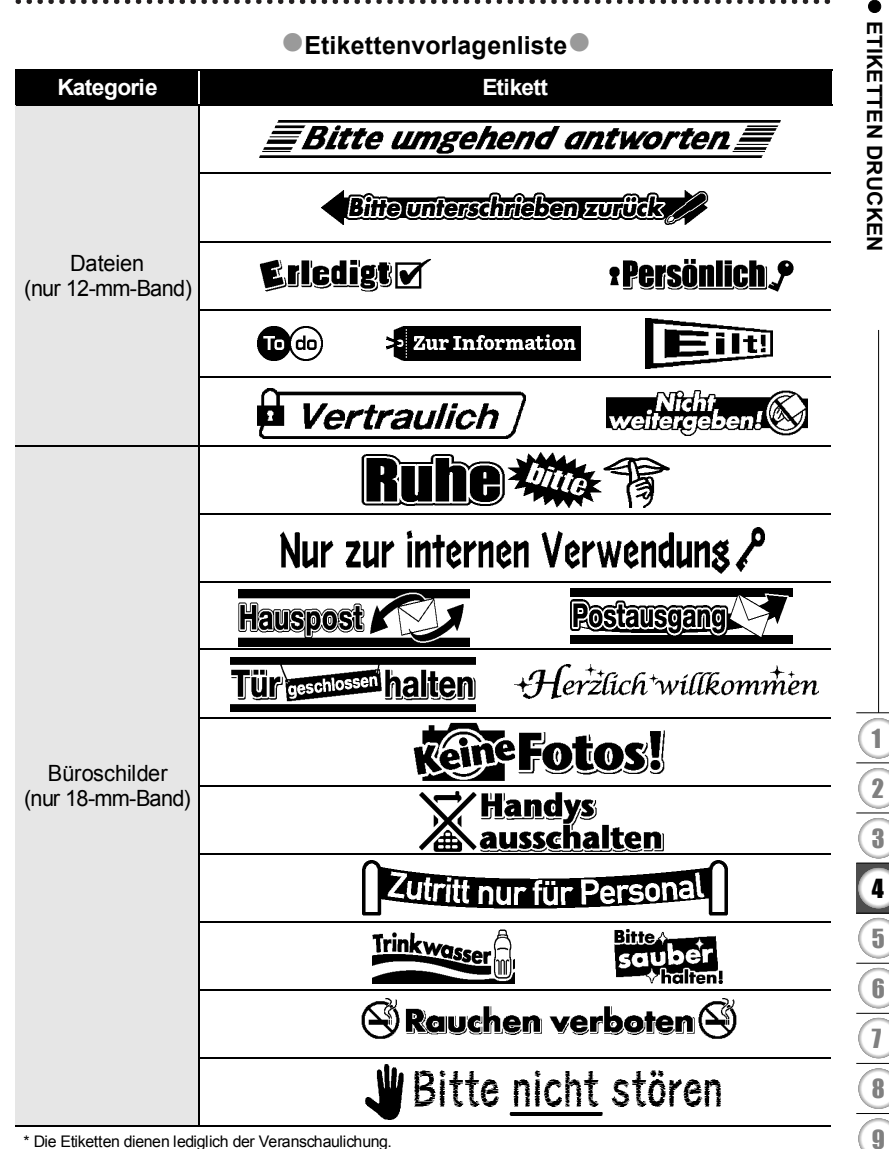

\* Die Etiketten dienen lediglich der Veranschaulichung.

#### **ETIKETTEN DRUCKEN**

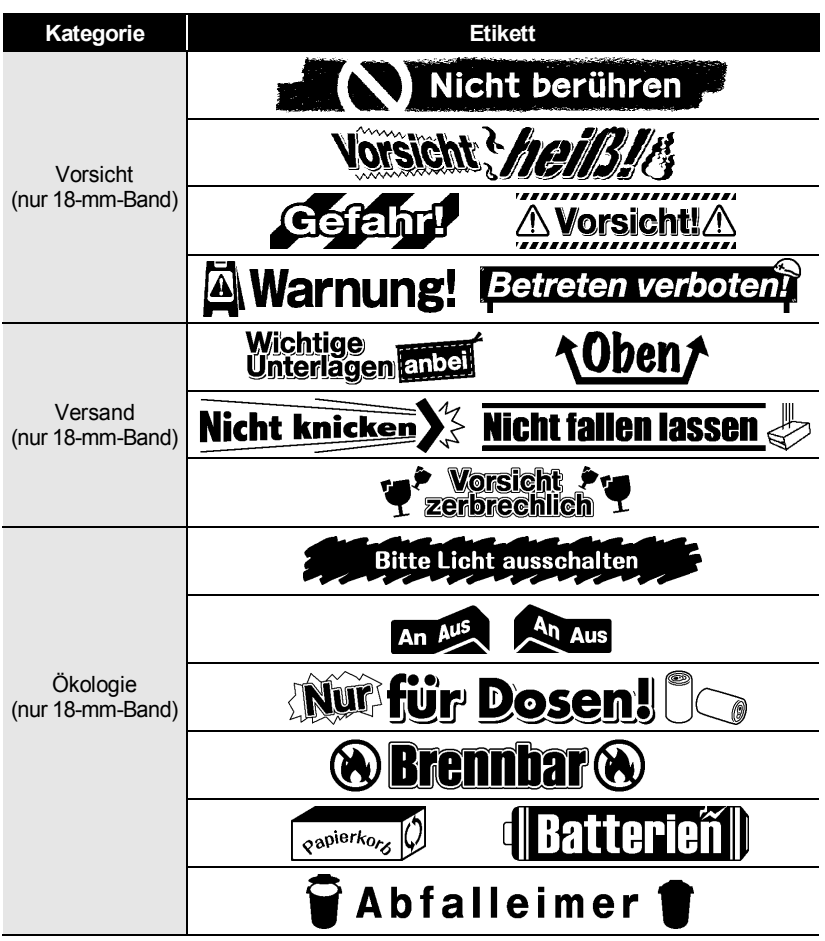

\* Die Etiketten dienen lediglich der Veranschaulichung.

c

 **ETIKETTEN DRUCKEN**

**FINE LIFE DROCKEN** 

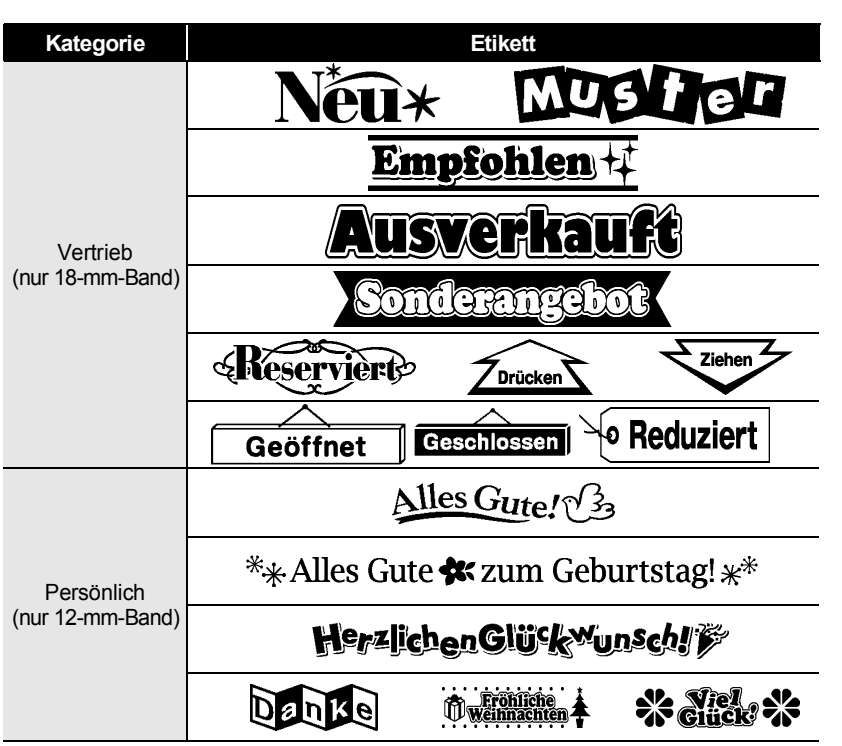

<span id="page-52-0"></span>\* Die Etiketten dienen lediglich der Veranschaulichung.

## <span id="page-53-0"></span>**SPEICHER VERWENDEN**

Im Etikettenspeicher können Sie bis zu 9 häufig benutzte Etiketten als Dateien speichern, um sie jederzeit wieder schnell zur Bearbeitung oder zum Drucken aufrufen zu können.

<span id="page-53-1"></span>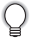

Wenn der Etikettenspeicher voll ist, müssen Sie zum Speichern eines weiteren Etiketts ein bereits gespeichertes Etikett überschreiben.

## **Etikett speichern**

- Nachdem Sie den Text eingegeben und die gewünschten Formateinstellungen vorgenommen haben, drücken Sie **Datei**, um das Dateimenü aufzurufen. **1**
- Wählen Sie mit  $\triangle$  oder  $\nabla$  die Funktion "Speichern". **2**
- Drücken Sie **OK** oder **Eingabe**. Es wird nun eine Speicherplatznummer angezeigt. **3** Falls bereits ein Etikett unter dieser Nummer gespeichert ist, wird der Text ebenfalls angezeigt.
- 4 Wählen Sie mit  $\triangle$  oder  $\blacktriangledown$  die gewünschte Speicherplatznummer und drücken Sie dann **OK** oder **Eingabe**, um das Etikett unter dieser Nummer zu speichern. Das Etikett ist nun gespeichert und Sie gelangen wieder zur Texteingabe zurück.

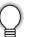

Wenn unter der gewählten Nummer bereits ein Etikett gespeichert ist, wird dieses durch das neu gespeicherte Etikett überschrieben.

- Um jeweils wieder zum vorherigen Schritt zurückzukehren, drücken Sie **Esc**.
	- Bis zu 200 Zeichen können in einer Datei gespeichert werden. Die Anzahl der Zeichen hängt jedoch auch von der Art der Zeichen ab, z. B. wenn Sie Symbole eingeben. Sie können bis zu 9 Dateien speichern.
		- Um mit der Autoformat-Funktion erstellte Layouts zu speichern, lesen Sie ["Autoformat-](#page-32-2)[Layouts verwenden" auf Seite 31.](#page-32-2)

## **Gespeichertes Etikett öffnen**

- <span id="page-53-2"></span>Drücken Sie **Datei**, um das Datei-Menü aufzurufen. **1**
- Wählen Sie mit  $\triangle$  oder  $\blacktriangledown$  die Funktion "Öffnen". **2**
- Drücken Sie **OK** oder **Eingabe**. Es wird nun die Speicherplatznummer eines gespeicherten Etiketts angezeigt. Darunter wird der Textanfang des gespeicherten Etikettes gezeigt, damit Sie sehen, welches Etikett hier gespeichert ist. **3**
- **4** Wählen Sie mit  $\triangle$  oder  $\blacktriangledown$  die gewünschte Speicherplatznummer und drücken Sie dann **OK** oder **Eingabe**, um das unter dieser Nummer gespeicherte Etikett aufzurufen. Das Etikett ist nun geöffnet und wird in der Texteingabe-Ansicht angezeigt.

Um jeweils wieder zum vorherigen Schritt zurückzukehren, drücken Sie **Esc**.

## **Gespeichertes Etikett drucken**

- <span id="page-54-0"></span>Drücken Sie **Datei**, um das Datei-Menü aufzurufen. **1**
- Wählen Sie mit  $\triangle$  oder  $\nabla$  die Funktion "Drucken". **2**
- Drücken Sie **OK** oder **Eingabe**. Es wird nun die Speicherplatznummer eines gespeicherten Etiketts angezeigt. Darunter wird der Textanfang des gespeicherten Etikettes gezeigt, damit Sie sehen, welches Etikett hier gespeichert ist. **3**
- Wählen Sie mit  $\triangle$  oder  $\blacktriangledown$  die gewünschte Speicherplatznummer und drücken Sie dann **Drucken**, **OK** oder **Eingabe**, um das unter dieser Nummer gespeicherte Etikett zu drucken. Der Ausdruck wird dadurch gestartet. **4**
	- Um jeweils wieder zum vorherigen Schritt zurückzukehren, drücken Sie **Esc**.
	- Wenn Sie versuchen, ein leeres Etikett zu drucken, wird "Kein Text!" im Display angezeigt.

## **Gespeichertes Etikett löschen**

- <span id="page-54-1"></span>Drücken Sie **Datei**, um das Datei-Menü aufzurufen. **1**
- Wählen Sie mit  $\triangle$  oder  $\blacktriangledown$  die Funktion "Löschen". **2**
- Drücken Sie **OK** oder **Eingabe**. Es wird nun die Speicherplatznummer eines gespeicherten Etiketts angezeigt. Darunter wird der Textanfang des gespeicherten Etikettes gezeigt, damit Sie sehen, welches Etikett hier gespeichert ist. **3**
- Mit ▲ oder ▼ wählen Sie die Speicherplatznummer und drücken Sie anschließend auf **OK** oder **Eingabe**. **4**

Die Meldung "Löschen?" wird angezeigt.

Drücken Sie **OK** oder **Eingabe**, um das Etikett zu löschen. Das Etikett ist nun gelöscht und Sie gelangen wieder zur Texteingabe zurück. **5**

Um das Löschen abzubrechen und wieder zum vorherigen Schritt zurückzukehren, drücken Sie **Esc**.

## <span id="page-55-0"></span>**WARTUNG UND PFLEGE**

## <span id="page-55-7"></span>**P-touch zurücksetzen**

<span id="page-55-1"></span>Sie können den P-touch zurücksetzen, um alle Einstellungen und die gespeicherten Etiketten zu löschen. Verwenden Sie diese Funktion auch, wenn der P-touch einmal nicht mehr wie gewohnt arbeiten sollte.

#### <span id="page-55-2"></span>**Daten auf Werkseinstellungen zurücksetzen (In den Favoriten gespeicherte Etikettenvorlagen werden nicht zurückgesetzt)**

Schalten Sie das Gerät aus. Halten Sie dann die **Umschalttaste** und **R** gedrückt. Während Sie die **Umschalttaste** und **R** drücken, drücken Sie einmal die **Ein-/Aus**-Taste und lassen Sie dann die **Umschalttaste** und **R** los.

• Lassen Sie die **Ein-/Aus**-Taste los, bevor Sie die anderen Tasten loslassen.

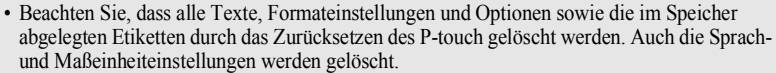

## **Reinigung**

<span id="page-55-3"></span>Um den optimalen Betrieb und eine optimale Lebensdauer des P-touch zu gewährleisten, sollten Sie das Gerät regelmäßig wie folgt reinigen.

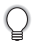

Nehmen Sie die Batterien aus dem Gerät und ziehen Sie den Netzadapter ab, bevor Sie den P-touch reinigen.

#### <span id="page-55-6"></span><span id="page-55-4"></span>**Gehäuse reinigen**

Wischen Sie das Gehäuse mit einem weichen trockenen Tuch ab, um Staub und Flecken zu beseitigen.

Hartnäckige Flecken können mit einem leicht angefeuchteten Tuch entfernt werden.

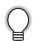

Verwenden Sie keinen Verdünner, Benzin, Alkohol oder andere organische Reinigungsmittel, weil dadurch der P-touch beschädigt oder verformt werden kann.

#### <span id="page-55-5"></span>**Druckkopf reinigen**

Streifen im Ausdruck oder schlechte Druckqualität weisen normalerweise auf einen verschmutzten Druckkopf hin. Reinigen Sie den Druckkopf mit der optionalen Reinigungskassette (TZe-CL4) oder verwenden Sie ein Wattestäbchen zur manuellen Reinigung des Druckkopfes.

- Berühren Sie den Druckkopf nicht mit den Fingern.
	- Zur Verwendung der Reinigungskassette lesen Sie den mit dieser Kassette gelieferten Beipackzettel.

**Druckkopf** 

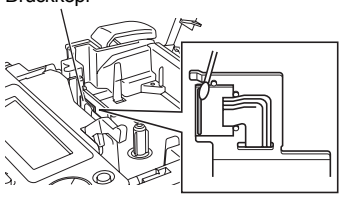

#### <span id="page-56-0"></span>**Schneideeinheit reinigen**

C

Mit der Zeit kann sich Klebstoff an der Schneideeinheit ablagern, wodurch die Klinge stumpf werden und ein Bandstau an der Schneideeinheit entstehen kann.

- Um dies zu vermeiden, sollten Sie die Schneideeinheit einmal im Jahr mit einem mit Alkohol (Reinigungsalkohol) angefeuchteten Wattestäbchen reinigen.
	- Berühren Sie die Schneideeinheit nicht mit den Fingern.

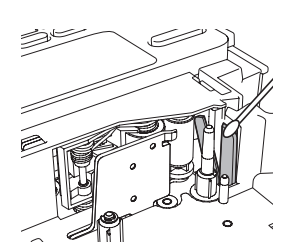

## <span id="page-57-0"></span>**PROBLEMLÖSUNGEN**

## **Was tun, wenn...**

<span id="page-57-1"></span>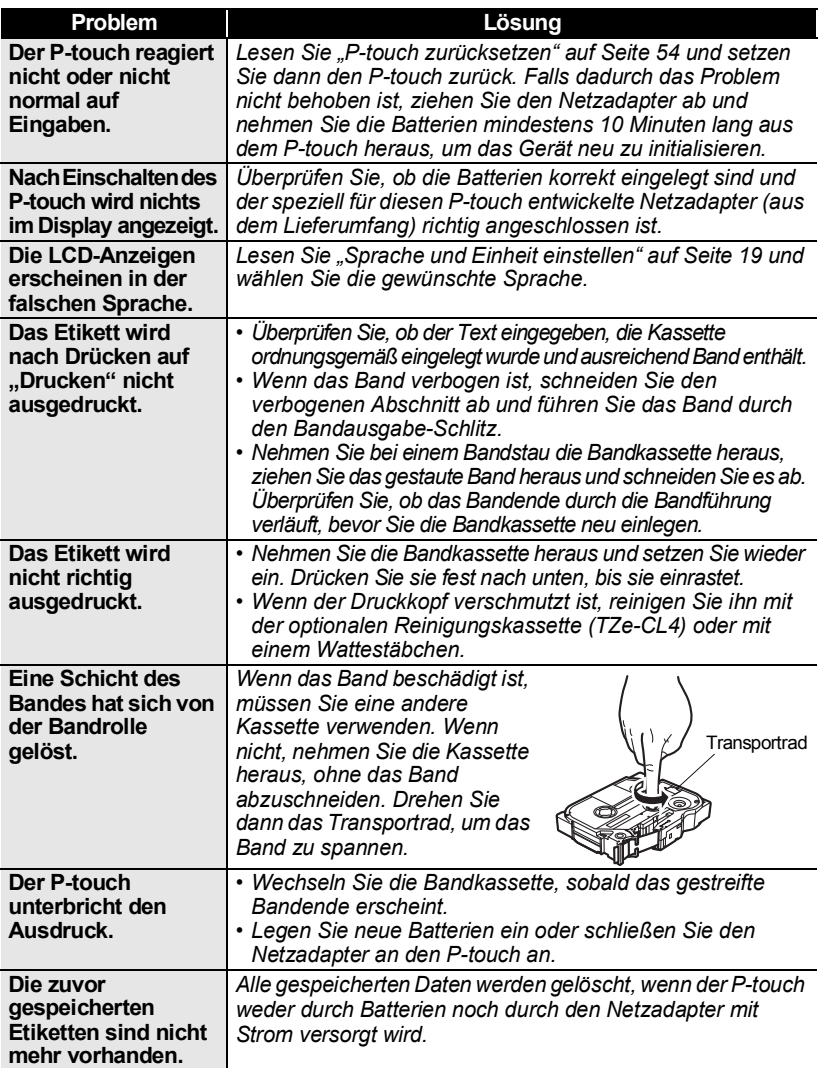

## <span id="page-58-1"></span>**Fehlermeldungen**

<span id="page-58-0"></span>Wenn auf dem Display eine Fehlermeldung angezeigt wird, befolgen Sie die nachfolgenden Anweisungen.

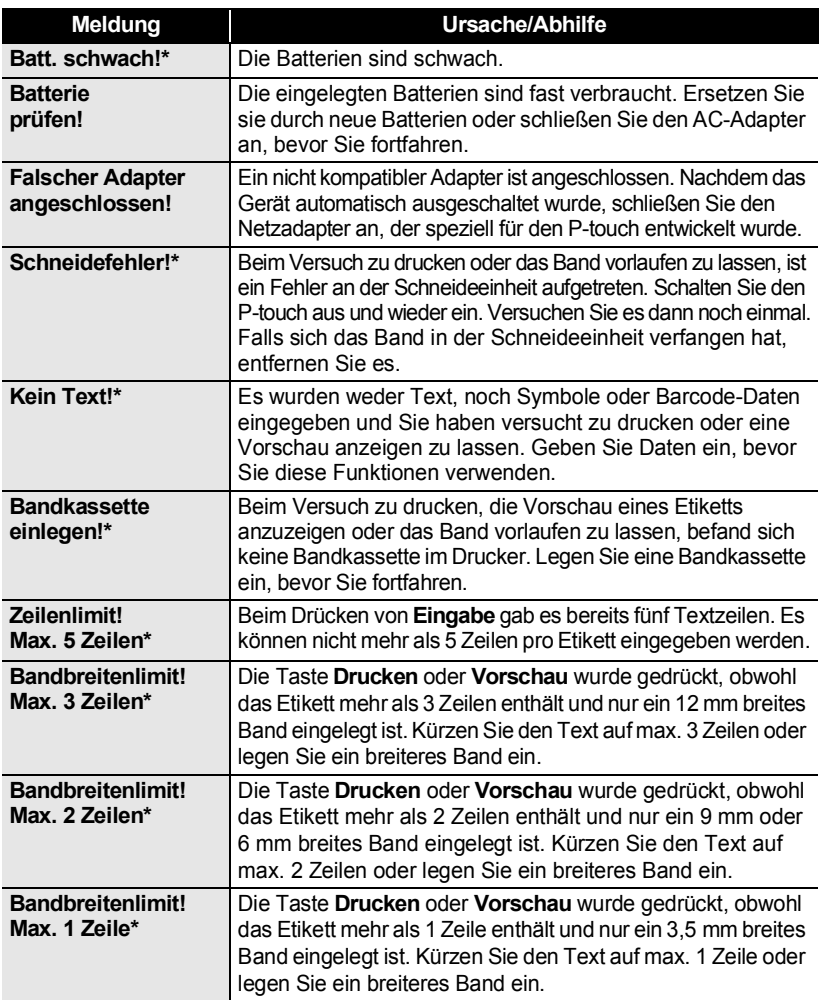

\* Drücken Sie eine Taste, um die Fehlermeldung zu löschen.

**57**

 $\overline{I}$ 8

 $\bullet$ 

## **PROBLEMLÖSUNGEN**

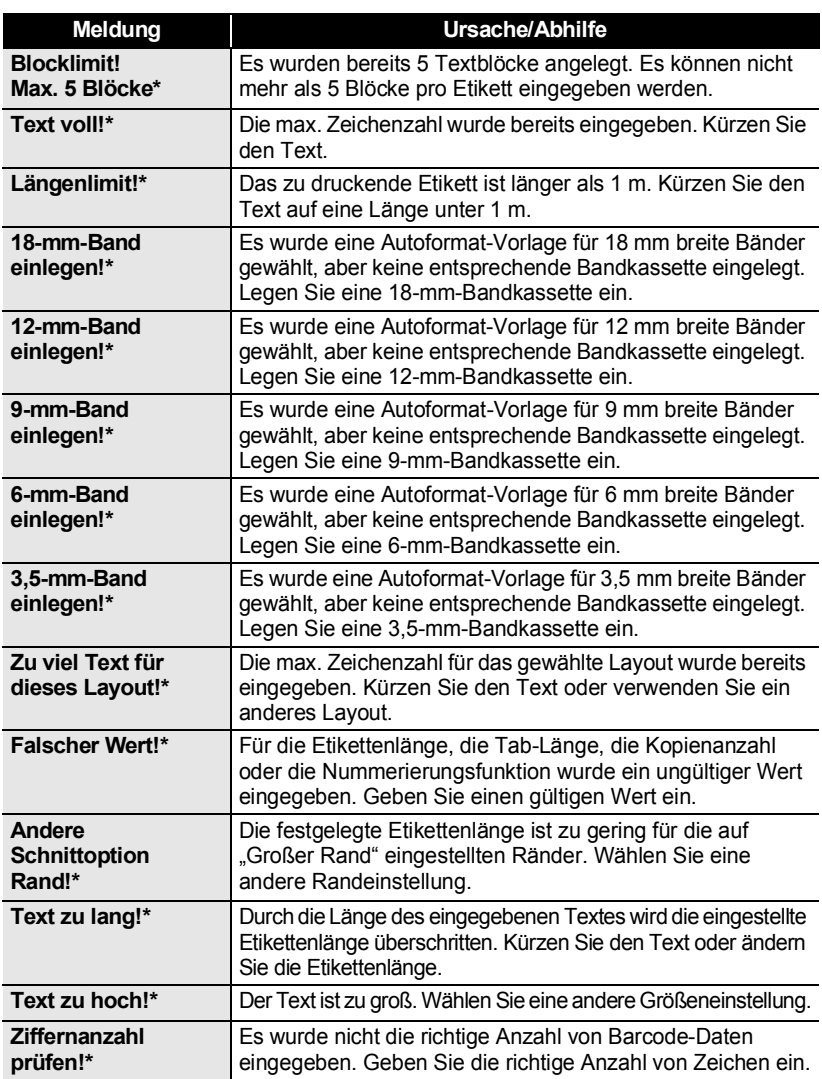

\* Drücken Sie eine Taste, um die Fehlermeldung zu löschen.

 $\bullet$ 

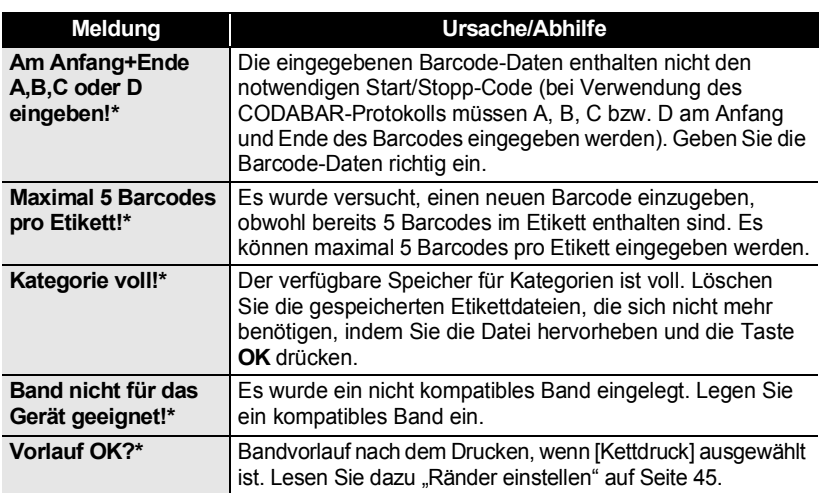

\* Drücken Sie eine Taste, um die Fehlermeldung zu löschen.

● PROBLENICOSONGEN  **PROBLEMLÖSUNGEN**

## <span id="page-61-0"></span>**ANHANG**

## <span id="page-61-2"></span>**Technische Daten**

#### <span id="page-61-1"></span>**P-touch**

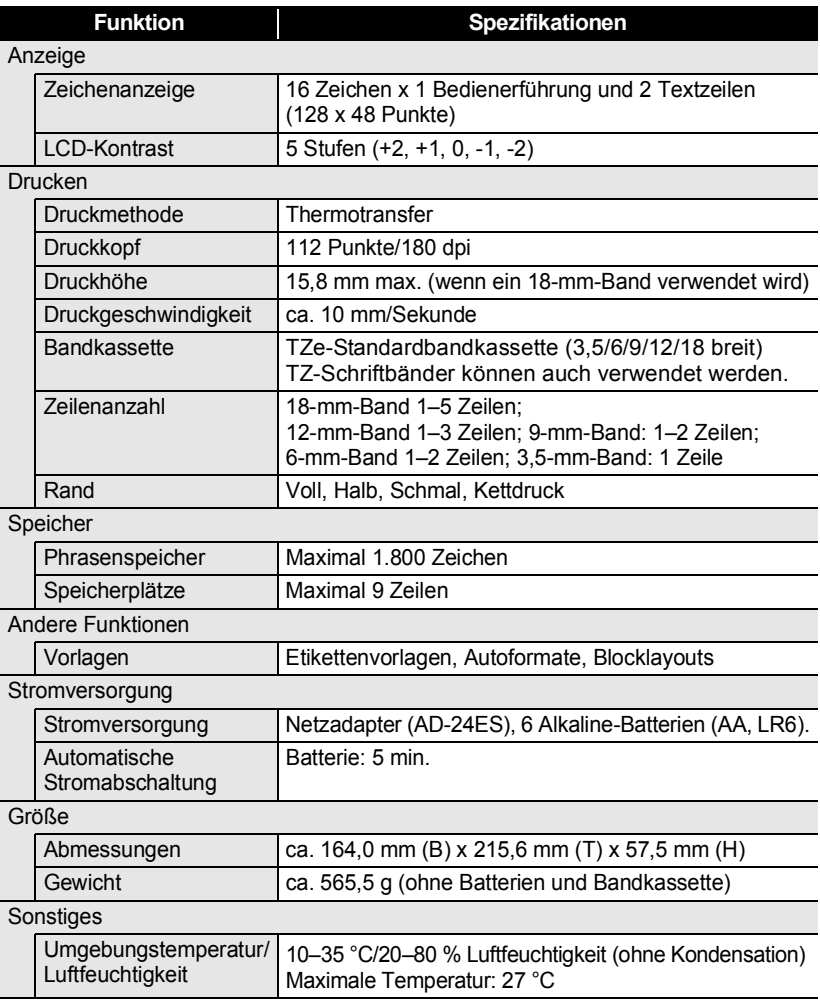

 $\ddot{\bullet}$ 

z **INDEX**

## <span id="page-62-0"></span>**INDEX**

## **A**

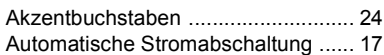

## **B**

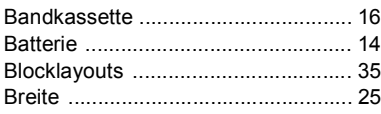

## **C**

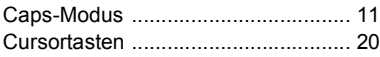

## **E**

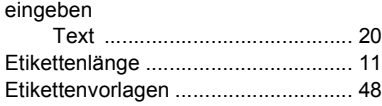

## **F**

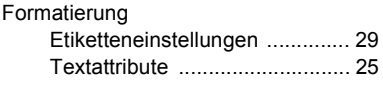

## **G**

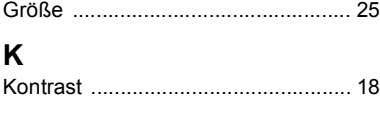

## **L**

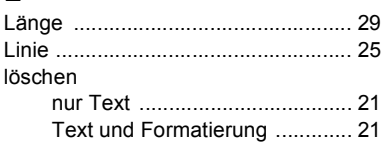

## **N**

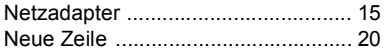

## **R**

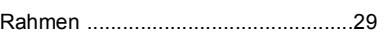

## **S**

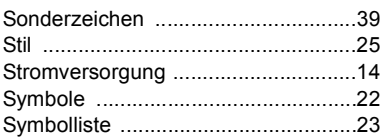

## **T**

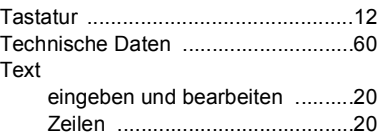

## **V**

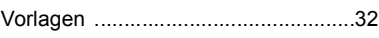

## **Z**

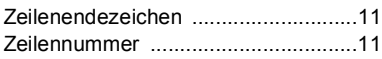

# brother

Gedruckt in China LAC634001